## <span id="page-0-0"></span>**Instrukcja serwisowa komputera Dell™ OptiPlex™ 380 — obudowa typu miniwieża**

Praca we wnę[trzu komputera](file:///C:/data/systems/op380/po/SM/MT/work.htm) [Dane techniczne](file:///C:/data/systems/op380/po/SM/MT/specs.htm) [Wyjmowanie i wymiana podzespo](file:///C:/data/systems/op380/po/SM/MT/mtparts.htm)łów Układ pł[yty systemowej](file:///C:/data/systems/op380/po/SM/MT/sysbd_diagram.htm) [Program konfiguracji systemu](file:///C:/data/systems/op380/po/SM/MT/bios.htm) **[Diagnostyka](file:///C:/data/systems/op380/po/SM/MT/diags.htm)** 

### **Uwagi, przestrogi i ostrzeżenia**

**UWAGA:** napis UWAGA wskazuje ważną informację, która pozwala lepiej wykorzystać posiadany komputer.

PRZESTROGA: **napis PRZESTROGA informuje o sytuacjach, w których postę**powanie niezgodne z instrukcjami może doprowadzi**ć** do uszkodzenia<br>sprz**ę**tu lub utraty danych.

A OSTRZEŻENIE: napis OSTRZEŻENIE informuje o sytuacjach, w których występuje ryzyko uszkodzenia sprzętu, obrażeń ciała lub śmierci.

Jeśli zakupiono komputer firmy Dell™ serii "n", żadne odniesienia do systemu operacyjnego Microsoft® Windows® zawarte w tym dokumencie nie mają zastosowania.

#### **Informacje zawarte w tym dokumencie mogą zostać zmienione bez uprzedzenia. © 2010 Dell Inc. Wszelkie prawa zastrzeżone.**

Powielanie tych materiałów w jakikolwiek sposób bez pisemnej zgody firmy Dell Inc. jest surowo zabronione.

Znaki towarowe użyte w tekście: *Dell,* logo DELL i *OptiPlex* są znakami handlowymi firmy Dell Inc.; ATI Radeon jest znakiem towarowym firmy Advanced Micro Devices, Inc; *Intel,*<br>Penfurm, Celeron, i Core są znakami towaro

Tekst może zawierać także inne znaki towarowe i nazwy towarowe odnoszące się do podmiotów posiadających prawa do tych znaków i nazw lub do ich produktów. Firma Dell Inc. nie<br>rości sobie żadnych praw do znaków i nazw towaro

Styczeń 2010 Wer. A00

# <span id="page-1-0"></span>**Program konfiguracji systemu**

**Instrukcja serwisowa komputera Dell™ OptiPlex™ 380 — obudowa typu miniwieża**

- **O** [Menu startowe](#page-1-1)
- **O** [Klawisze nawigacji](#page-1-2)
- [Uruchamianie programu konfiguracji systemu](#page-1-3)
- **[Symulacja konfiguracji systemu](#page-1-3)**
- [Opcje menu konfiguracji systemu](#page-1-4)

#### <span id="page-1-1"></span>**Menu startowe**

Po wyświetleniu logo Dell™ naciśnij klawisz <F12>, aby wyświetlić menu jednorazowych opcji uruchamiania z listą urządzeń startowych w komputerze.

Zostaną wyświetlone następujące opcje:

**Internal HDD (Wewnętrzny dysk twardy) CD/DVD/CD-RW Drive (Napęd CD/DVD/CD-RW) Onboard NIC (Zintegrowana karta sieciowa NIC) BIOS Setup (Konfiguracja systemu BIOS) Diagnostyka**

Za pomocą tego menu można uruchomić komputer z wybranego urządzenia albo wykonać testy diagnostyczne komputera. Używanie menu startowego nie<br>powoduje zmiany kolejności urządzeń startowych zdefiniowanej w systemie BIOS.

### <span id="page-1-2"></span>**Klawisze nawigacji**

Do nawigacji na ekranach konfiguracji systemu służą poniższe klawisze.

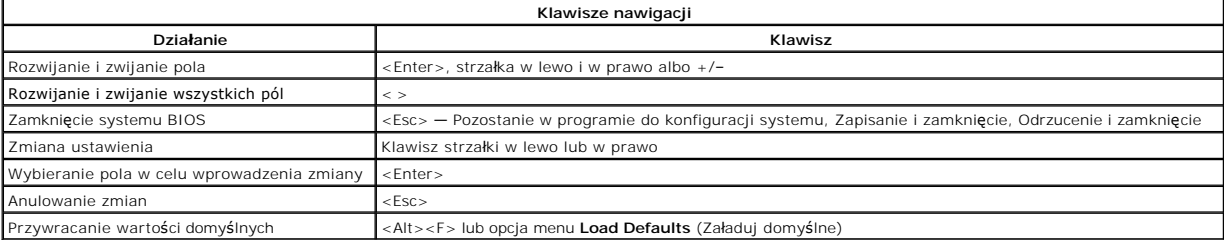

### <span id="page-1-3"></span>**Uruchamianie programu konfiguracji systemu**

W komputerze są dostępne następujące opcje systemu BIOS i konfiguracji systemu:

- l Aby wyświetlić menu jednorazowych opcji uruchamiania, naciśnij klawisz <F12>. l Aby uzyskać dostęp do konfiguracji systemu, naciśnij klawisz <F2>.
- 

#### **Menu wywoływane klawiszem <F12>**

Po wy**świetleniu logo Dell™ naciś**nij klawisz <F12>, aby wyświetlić menu jednorazowych opcji uruchamiania wraz z list**ą** urządzeń startowych w komputerze.<br>**To menu zawiera także opcje Diagnostics** (Diagnostyka) i **Enter S** systemie BIOS.

#### **<F2>**

Naciśnij klawisz <F2>, aby otworzyć program konfiguracji systemu i zmodyfikować ustawienia konfiguracji. W przypadku trudności z otwarciem konfiguracji<br>systemu, należy nacisnąć klawisze <F2> tuż po pierwszym zapaleniu się

## <span id="page-1-4"></span>**Opcje menu konfiguracji systemu**

**UWAGA**: opcje dostępne w programie konfiguracji systemu mogą być różne w przypadku innych komputerów, a ich kolejność może być inna od przedstawionej.

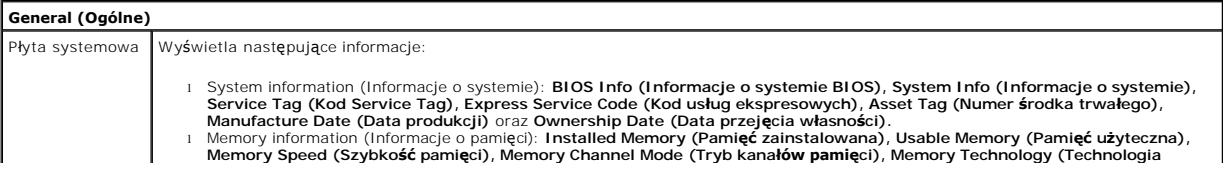

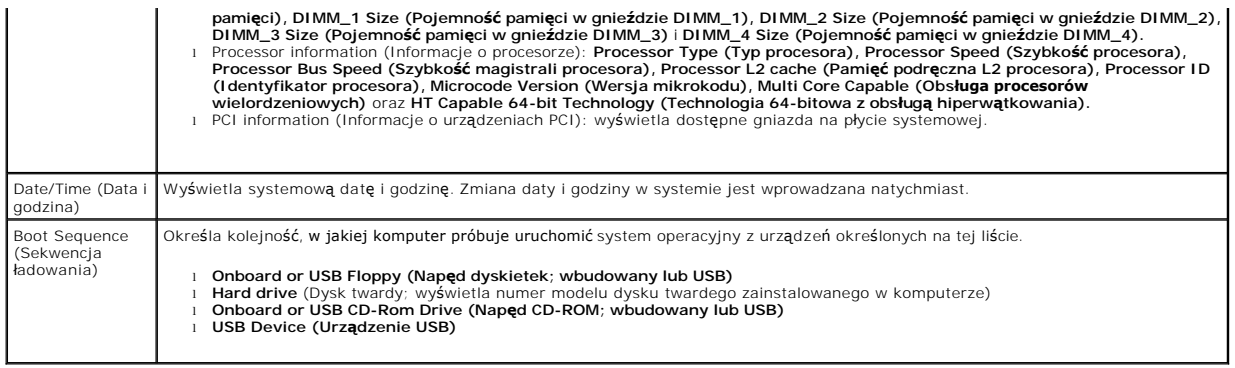

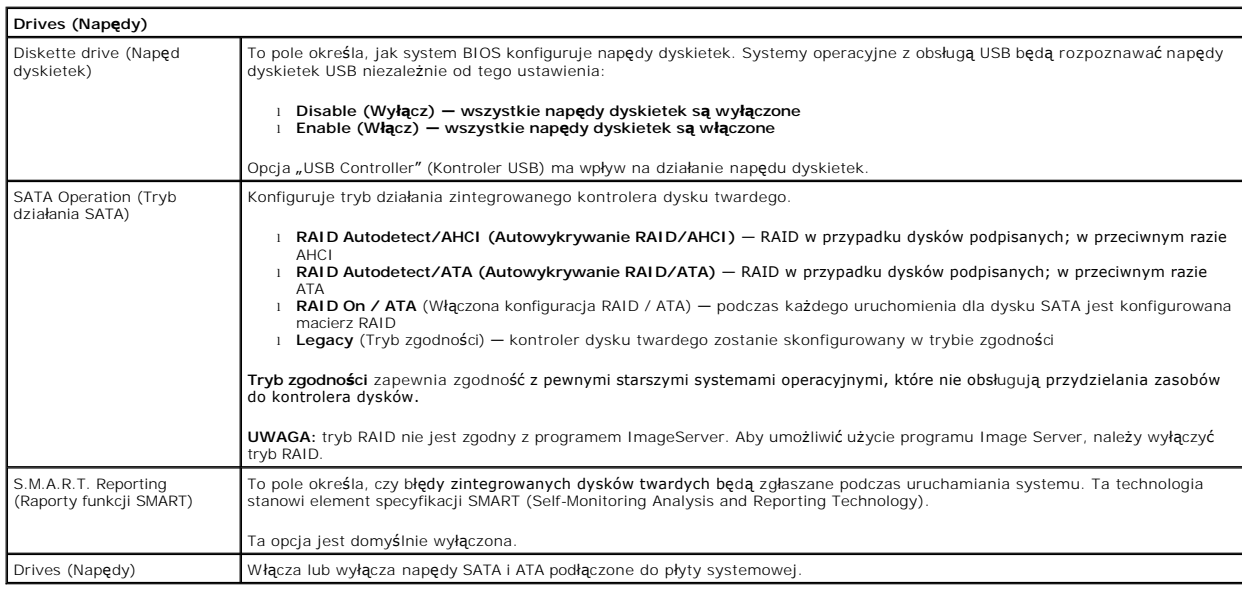

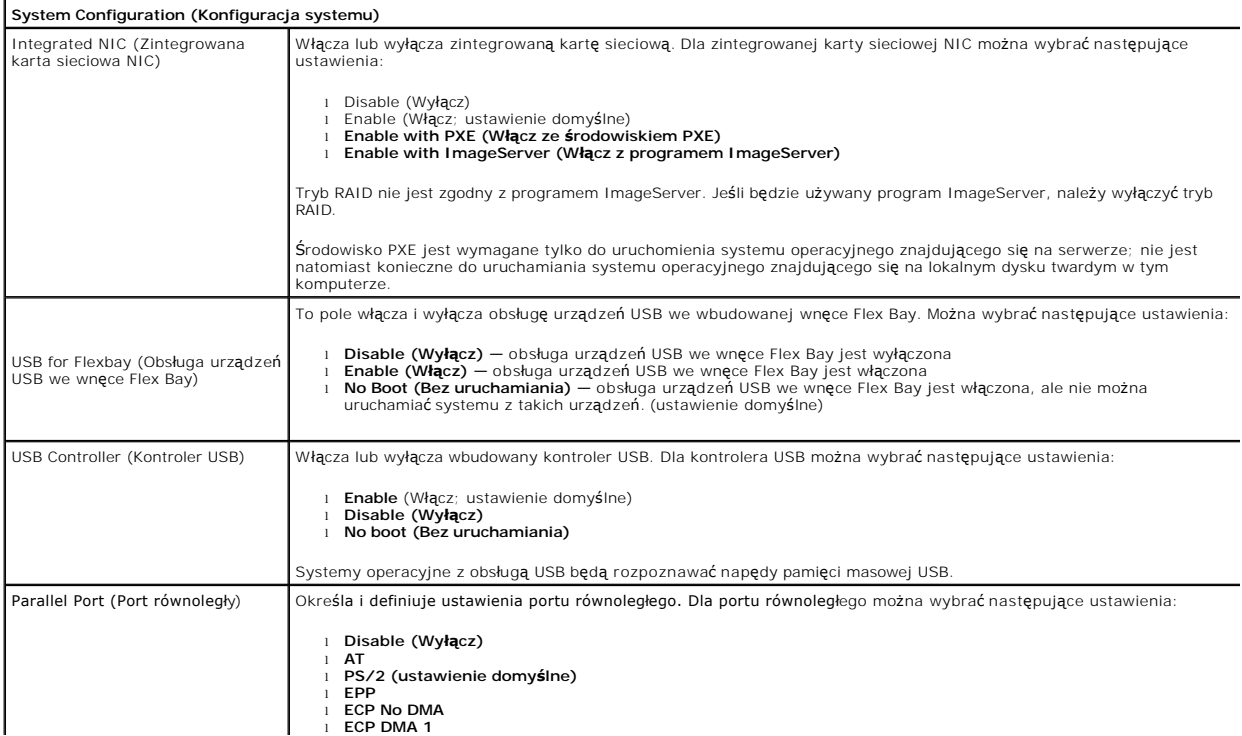

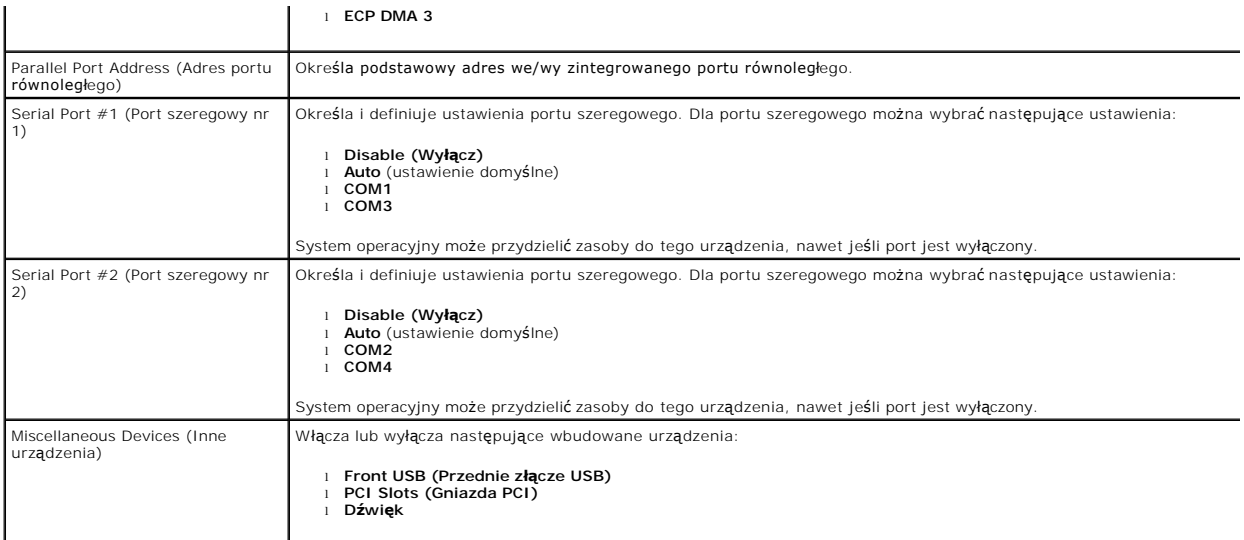

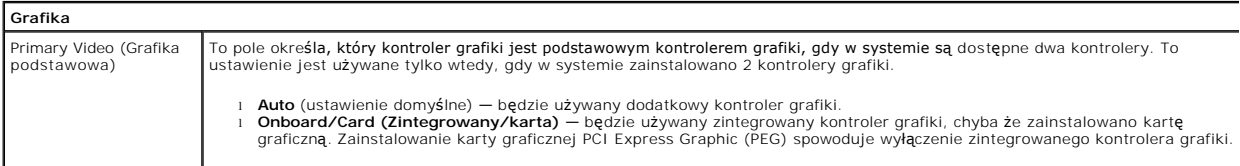

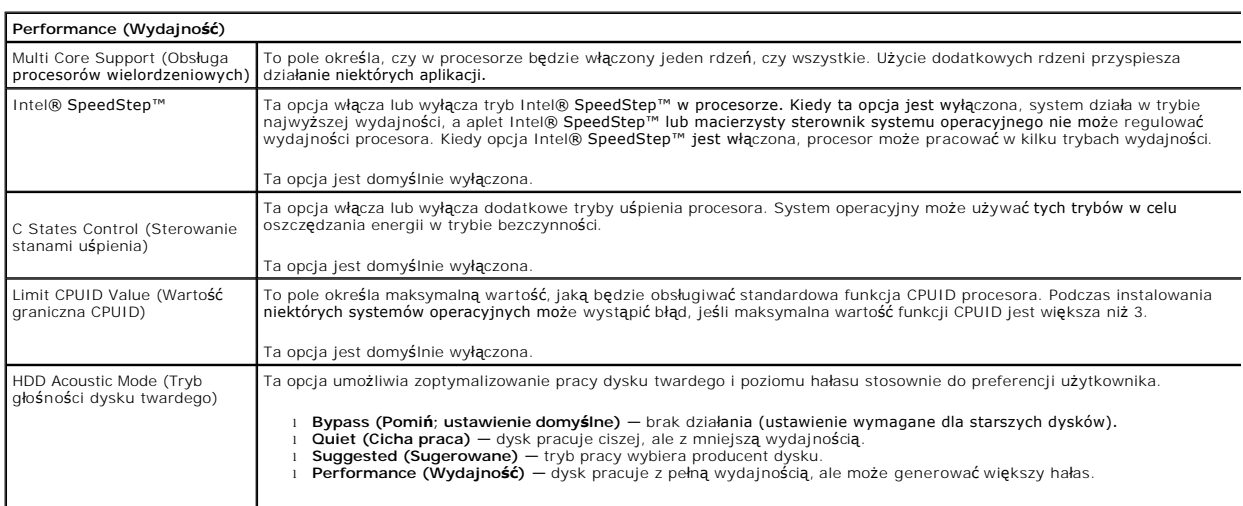

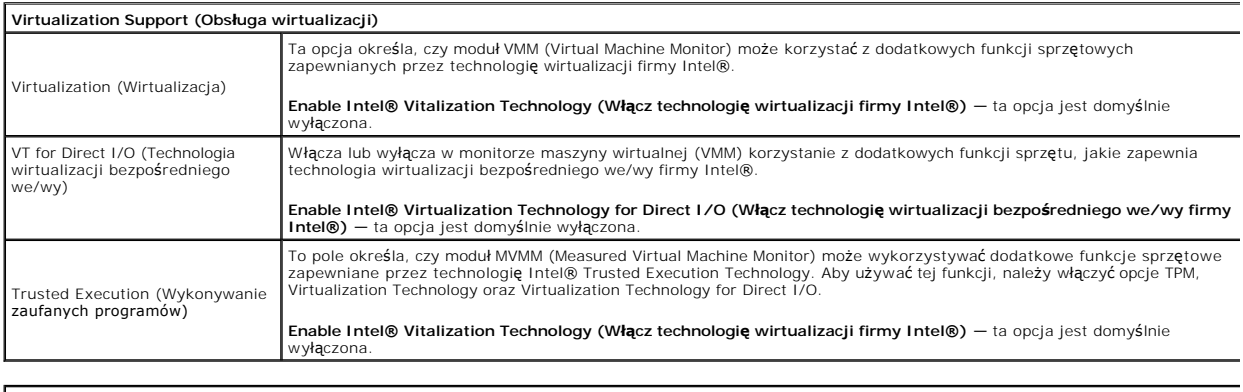

## **Security (Zabezpieczenia)**

Administrative Password (Hasło Ogranicza dostęp do programu konfiguracji systemu na komputerze, w taki sam sposób jak opcja **System** 

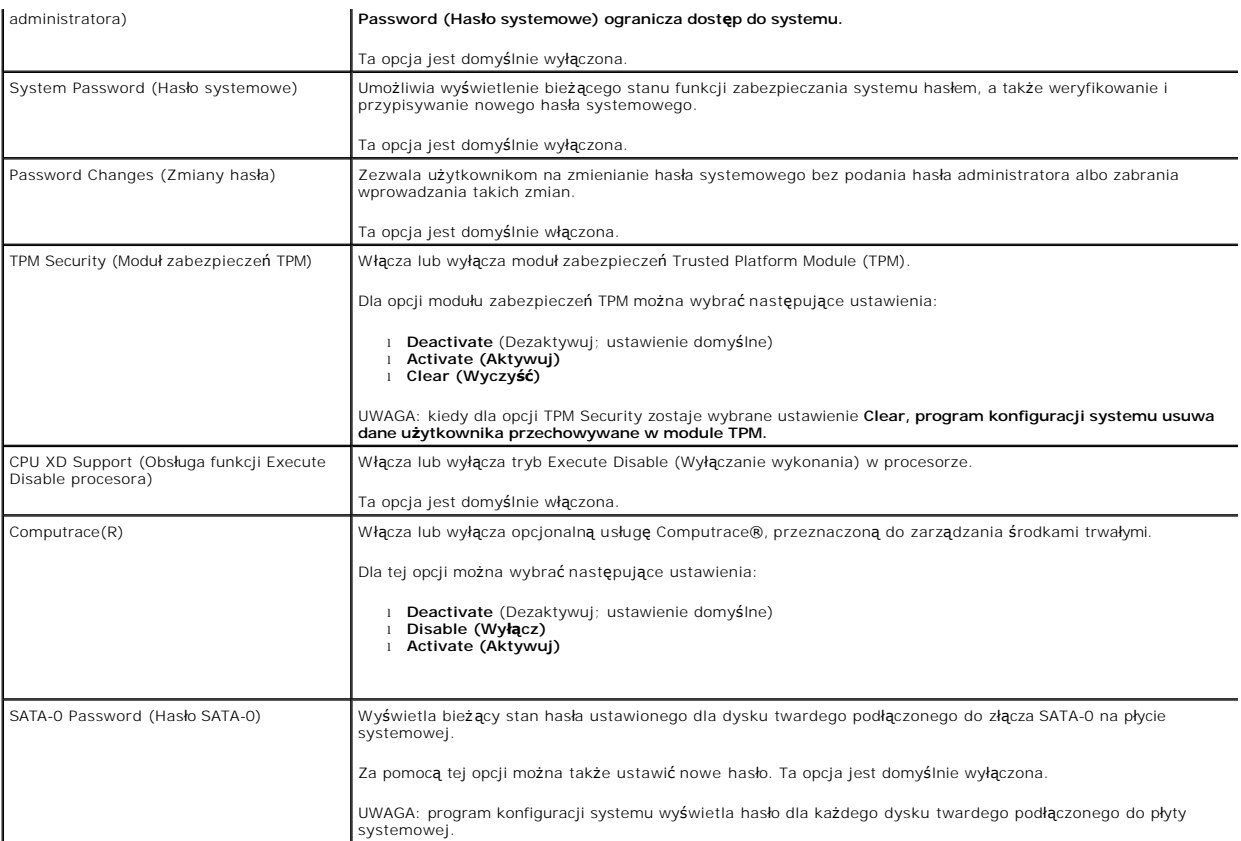

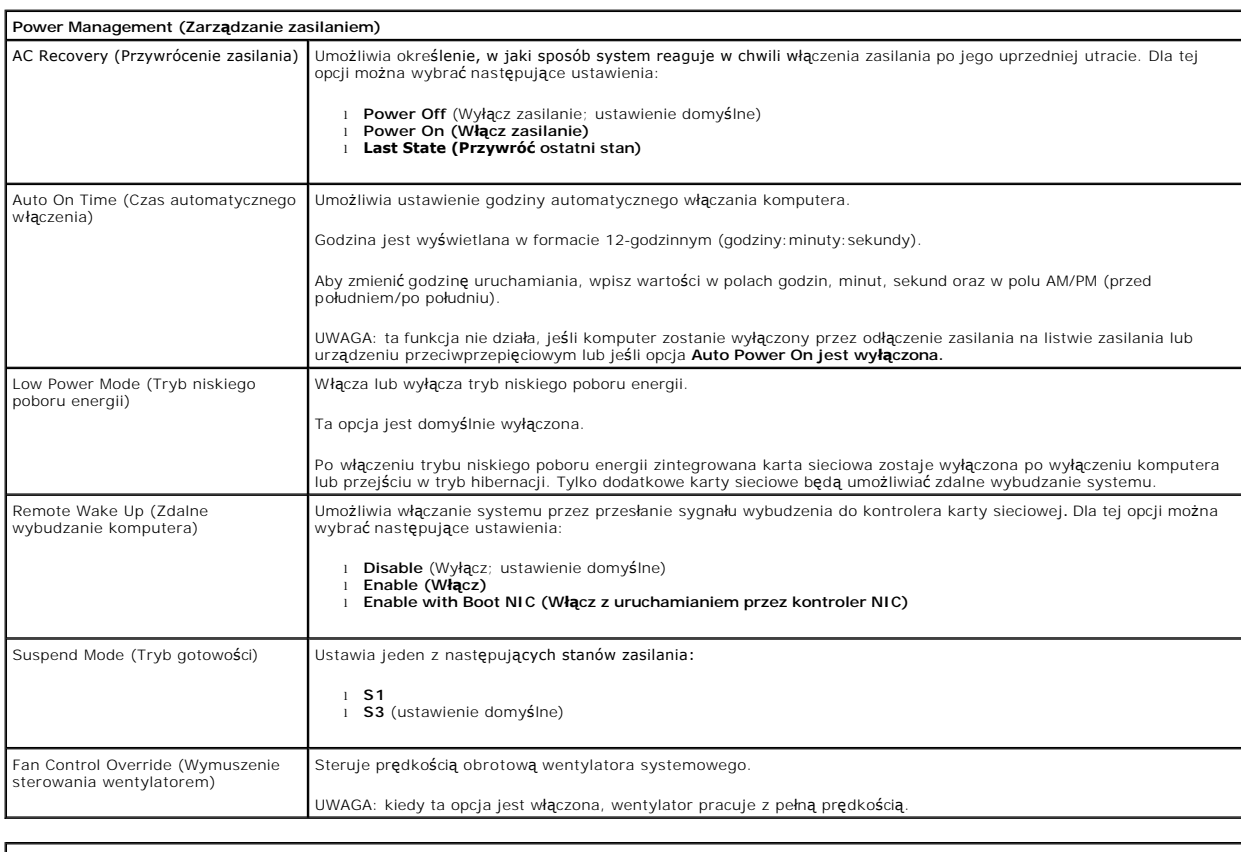

**Maintenance (Konserwacja)**

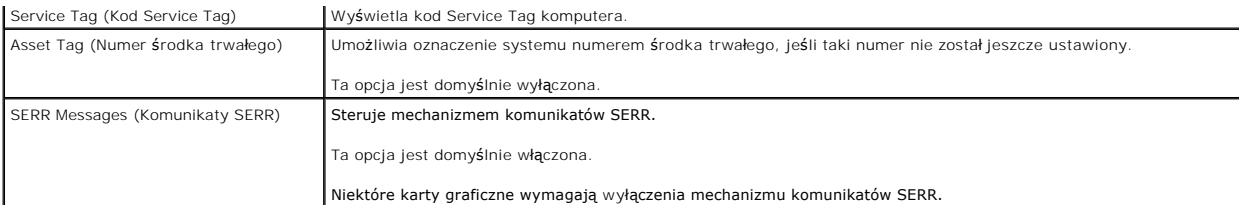

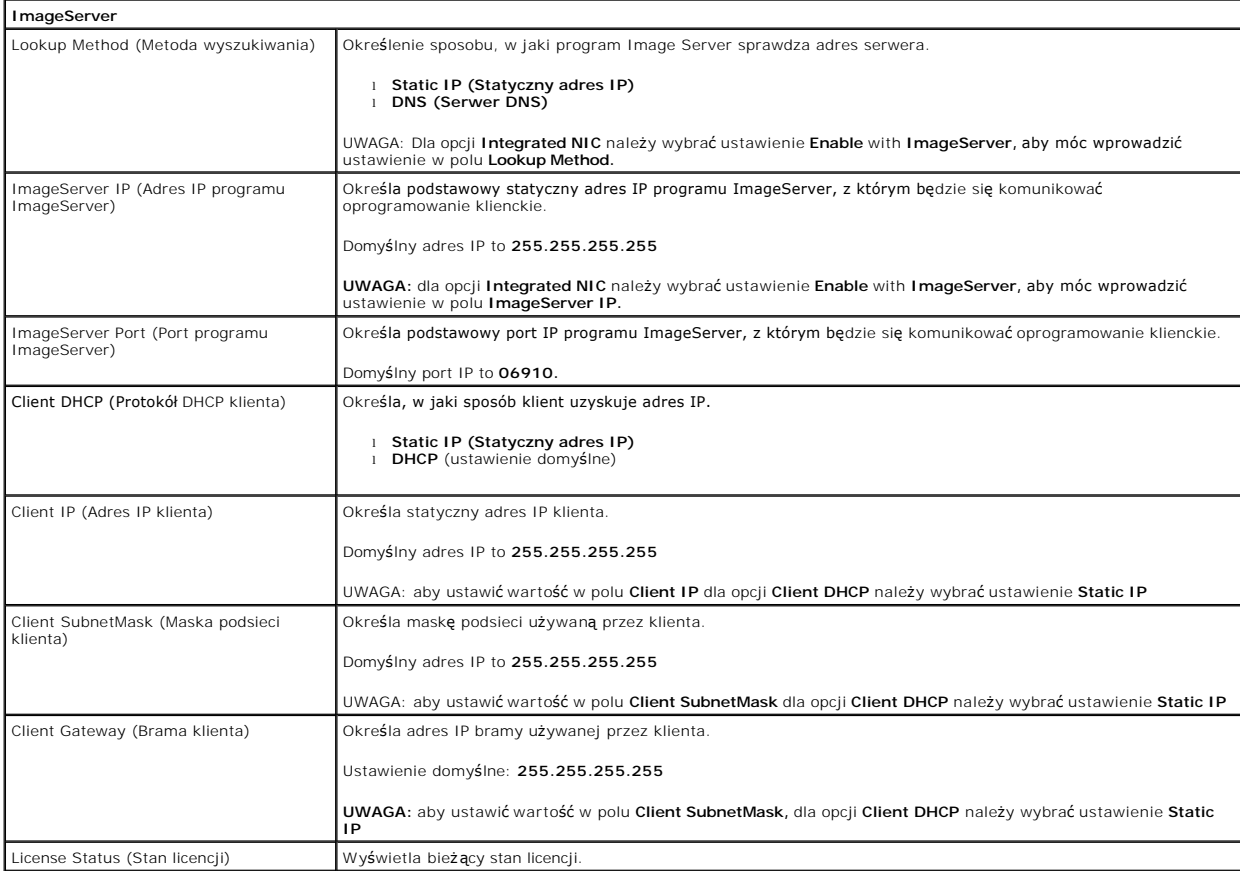

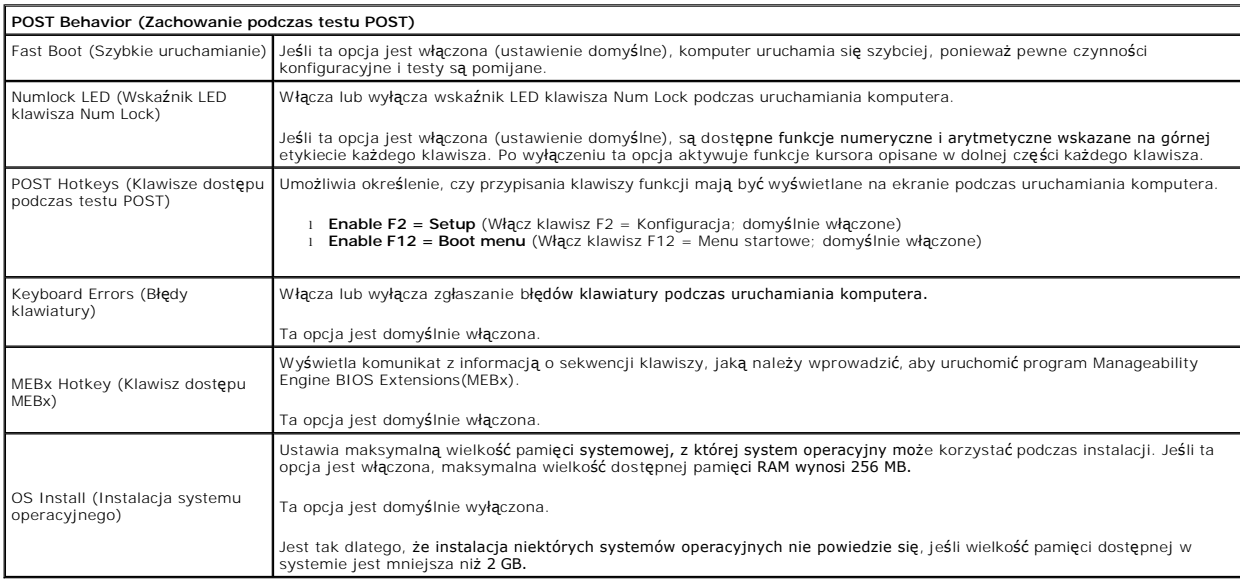

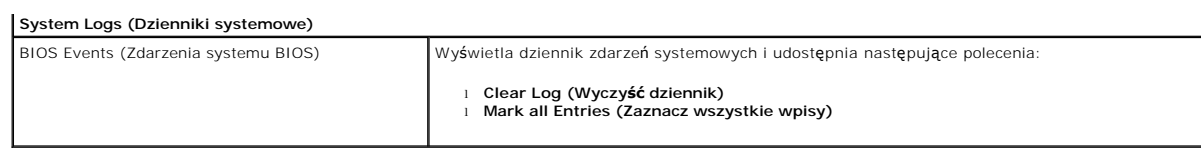

### <span id="page-7-0"></span>**Bateria pastylkowa**

**Instrukcja serwisowa komputera Dell™ OptiPlex™ 380 — obudowa typu miniwieża**

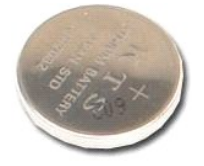

 $\triangle$ OSTRZEZENIE: przed przystąpieniem do wykonywania czynności wymagających otwarcia obudowy komputera należy zapoznać się z<br>instrukcjami dotyczącymi bezpieczeństwa dostarczonymi z komputerem. Więcej informacji o zasadach bezp

## **Wyjmowanie baterii pastylkowej**

- 1. Wykonaj procedury przedstawione w rozdziale <u>Przed przystąpieniem do serwisowania komputera</u>.<br>2. Odciągnij zacisk mocujący od baterii pastylkowej.
- 

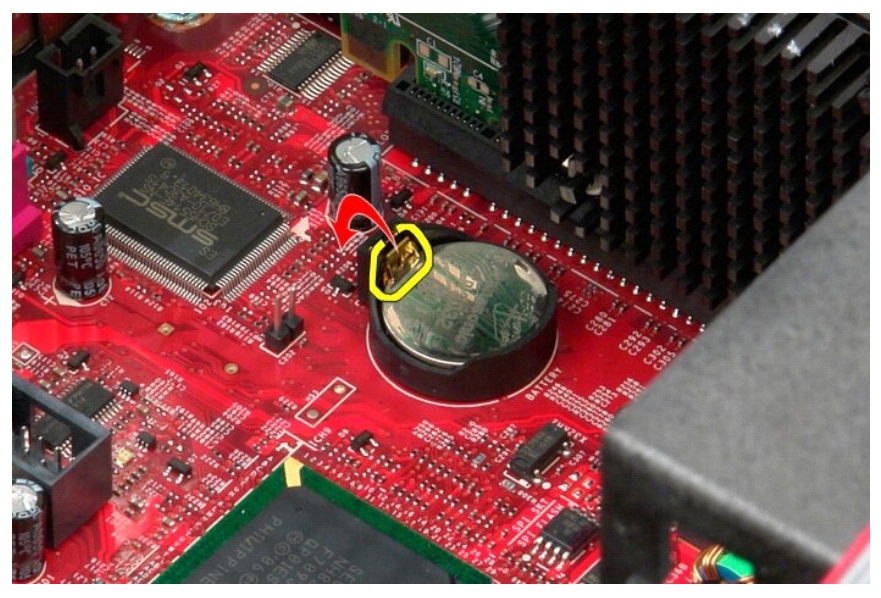

3. Unieś baterię pastylkową z gniazda i wyjmij ją z komputera.

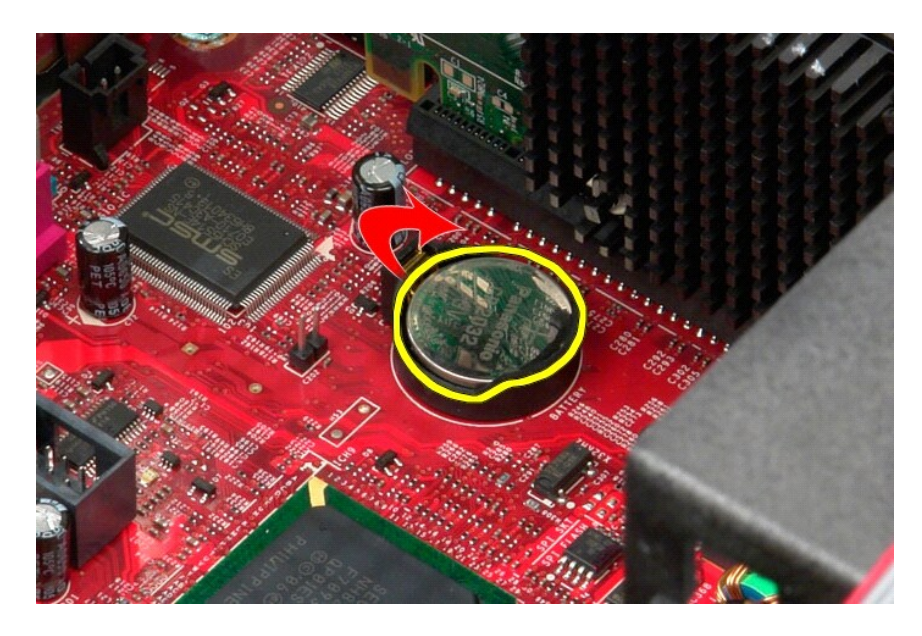

# **Instalowanie baterii pastylkowej**

Aby wymienić baterię pastylkową, wykonaj powyższe kroki w odwrotnej kolejności.

### <span id="page-9-0"></span>**Pokrywa**

**Instrukcja serwisowa komputera Dell™ OptiPlex™ 380 — obudowa typu miniwieża**

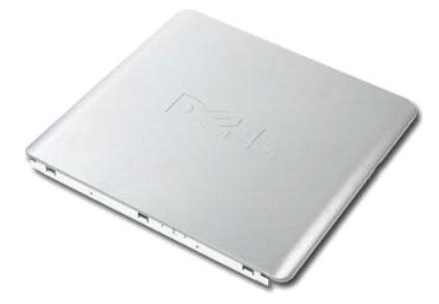

OSTRZEZENIE: przed przystąpieniem do wykonywania czynności wymagających otwarcia obudowy komputera należy zapoznać się z<br>instrukcjami dotyczącymi bezpieczeństwa dostarczonymi z komputerem. Więcej informacji o zasadach bezp

### **Zdejmowanie pokrywy**

- 1. Wykonaj procedury przedstawione w rozdziale <u>Przed przystąpieniem do serwisowania komputera</u>.<br>2. Odciągnij zatrzask pokrywy do tyłu.
- 

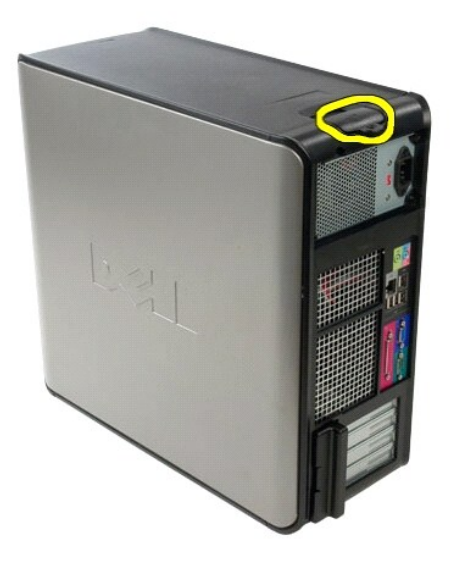

3. Odchyl pokrywę na zewnątrz, rozpoczynając od góry.

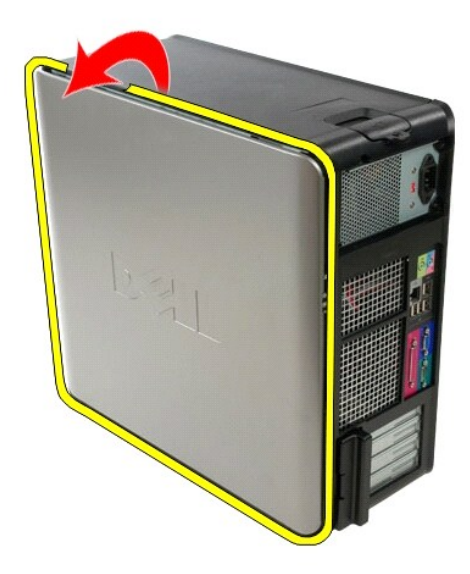

4. Zdejmij pokrywę z komputera.

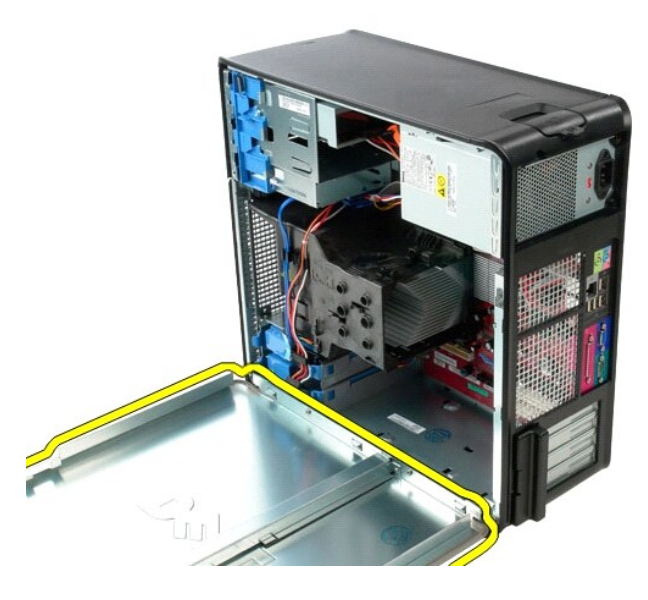

# **Zakładanie pokrywy**

Aby założyć pokrywę, wykonaj powyższe kroki w odwrotnej kolejności.

#### <span id="page-11-0"></span>**Diagnostyka**

**Instrukcja serwisowa komputera Dell™ OptiPlex™ 380 — obudowa typu miniwieża**

- **[Program Dell Diagnostics](#page-11-1)**
- **O** Kody lampki pr
- **O** [Kody d](#page-12-1)źwiękowe
- **Q** [Lampki diagnostyczne](#page-13-0)
- 

### <span id="page-11-1"></span>**Program Dell Diagnostics**

#### **Przeznaczenie programu Dell Diagnostics**

Zalecane jest wydrukowanie tych procedur przed przystąpieniem do wykonywania opisanych niżej czynności.

**UWAGA:** program Dell Diagnostics działa tylko na komputerach firmy Dell.

**UWAGA:** nośnik *Drivers and Utilities* jest opcjonalny i mógł nie zostać dostarczony z zakupionym komputerem.

Uruchom program konfiguracji systemu (zobacz [Uruchamianie programu konfiguracji systemu\)](file:///C:/data/systems/op380/po/SM/MT/bios.htm), przejrzyj informacje o konfiguracji komputera i sprawdź, czy urządzenie, które chcesz poddać testom, jest wyświetlane w konfiguracji systemu i jest aktywne.

Uruchom program Dell Diagnostics z dysku twardego lub z nośnika *Drivers and Utilities*.

#### **Uruchamianie programu Dell Diagnostics z dysku twardego**

- 1. Włącz (albo uruchom ponownie) komputer.
- 2. Po wyświetleniu logo Dell naciśnij niezwłocznie klawisz <F12>.

**UWAGA:** jeśli zostanie wyświetlony komunikat z informacją, że nie znaleziono partycji narzędzi diagnostycznych, należy uruchomić program Dell Diagnostics z nośnika *Drivers and Utilities*.

W przypadku zbyt długiego oczekiwania i pojawienia się logo systemu operacyjnego zaczekaj na wyświetlenie pulpitu systemu Microsoft®<br>Windows®. Następnie wyłącz komputer i spróbuj ponownie.

- 3. Po wyświetleniu listy urządzeń startowych zaznacz opcję **Boot to Utility Partition** (Uruchom z partycji narzędziowej) i naciśnij klawisz <Enter>.
- 4. Po wyświetleniu ekranu **Main Menu** (Menu główne) w programie Dell Diagnostics wybierz test, który chcesz uruchomić.

#### **Uruchamianie programu Dell Diagnostics z dysku Drivers and Utilities (Sterowniki i programy narzędziowe)**

- 1. Włóż dysk *Drivers and Utilities* do napędu*.*
- 2. Zamknij system operacyjny i uruchom ponownie komputer.

Po wyświetleniu logo Dell naciśnij niezwłocznie klawisz <F12>.

W przypadku zbyt długiego oczekiwania i pojawienia się logo systemu Windows zaczekaj na wyświetlenie pulpitu systemu Windows. Następnie wyłącz<br>komputer i spróbuj ponownie.

**UWAGA:** kolejne kroki procedury zmieniaj**ą** sekwencj**ę** ładowania tylko jednorazowo. Podczas następnego uruchomienia komputera zostanie użyta<br>sekwencja ładowania z wykorzystaniem urz**ą**dzeń określonych w konfiguracji komp

- 3. Po wyświetleniu listy urządzeń startowych zaznacz opcję **Onboard or USB CD-ROM Drive** (Napęd CD-ROM zintegrowany lub USB) i naciśnij klawisz <Enter>.
- 4. Z kolejnego menu wybierz opcję **Boot from CD-ROM** (Uruchom z dysku CD) i naciśnij klawisz <Enter>.
- 5. Wpisz 1 w menu startowym i naciśnij klawisz <Enter>, aby kontynuować.
- 6. Wybierz z listy numerowanej opcję **Run the 32 Bit Dell Diagnostics** (Uruchom 32-bitową wersję programu Dell Diagnostics). Jeśli pojawi się kilka wersji, wybierz wersję odpowiadającą danemu komputerowi.
- 7. Po wyświetleniu ekranu **Main Menu** (Menu główne) w programie Dell Diagnostics wybierz test, który chcesz uruchomić.

#### **Menu główne programu Dell Diagnostics**

1. Po uruchomieniu programu Dell Diagnostics i wyświetleniu ekranu **Main Menu** (Menu główne), kliknij przycisk odpowiadający wybranej opcji.

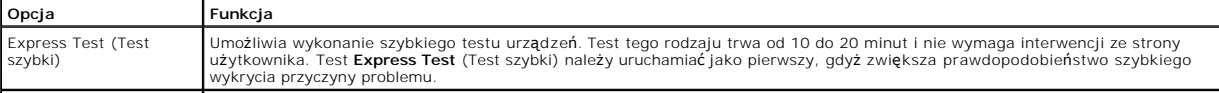

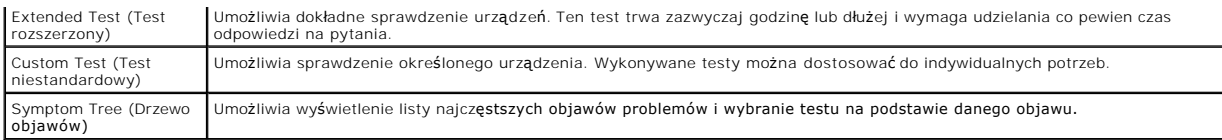

2. Jeśli w trakcie testu wystąpił problem, wyświetlany jest komunikat zawierający kod błędu i opis problemu. Zapisz kod błędu i opis problemu, a następnie postępuj według instrukcji wyświetlanych na ekranie.

3. W przypadku testów z użyciem opcji **Custom Test** (Test niestandardowy) lub **Symptom Tree** (Drzewo objawów) można uzyskać dodatkowe informacje, klikając odpowiednią zakładkę opisaną w poniższej tabeli.

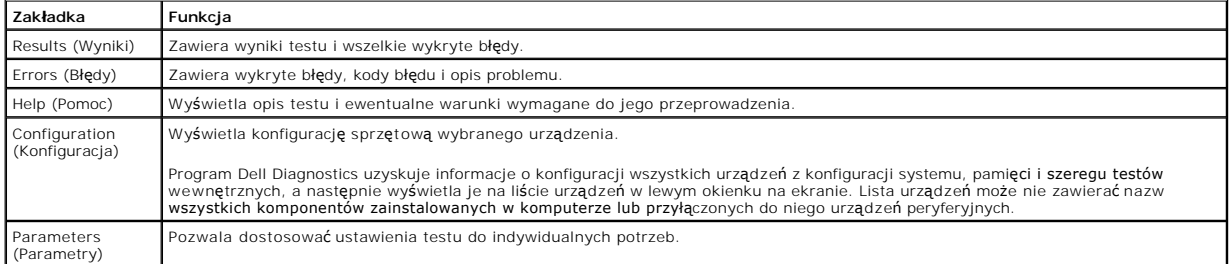

4. Jeśli program Dell Diagnostics jest uruchamiany z dysku *Drivers and Utilities*, po zakończeniu testów należy wyjąć dysk z napędu.

5. Zamknij ekran testu, aby powrócić do ekranu **Main Menu** (Menu główne). Aby zakończyć działanie programu Dell Diagnostics i uruchomić ponownie komputer, zamknij ekran **Main Menu** (Menu główne).

## <span id="page-12-0"></span>**Kody lampki przycisku zasilania**

Więcej informacji o stanie systemu można uzyskać na podstawie lampek diagnostycznych, jednak komputer obsługuje również starszą metodę wskazywania<br>stanu za pomocą lampki przycisku zasilania. Poniższa tabela przedstawia moż

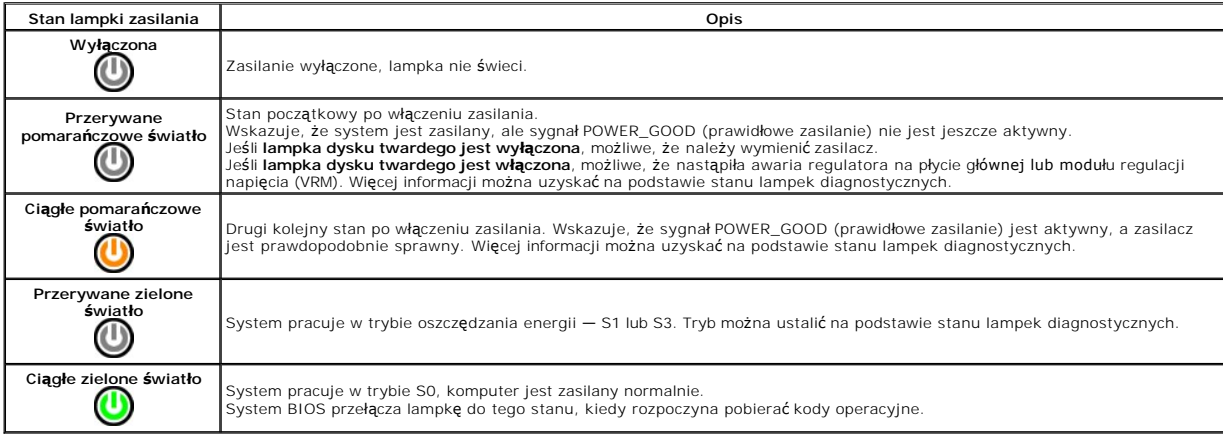

## <span id="page-12-1"></span>**Kody dźwiękowe**

Jeśli podczas testu POST monitor nie może wyświetlać k**omunikatów o błę**dach, komputer emituje serię sygnał**ów d**źwiękowych, wskazujących problem lub<br>pozwalających zidentyfikować komponent lub podzespół, który uległ awarii usunięcia awarii.

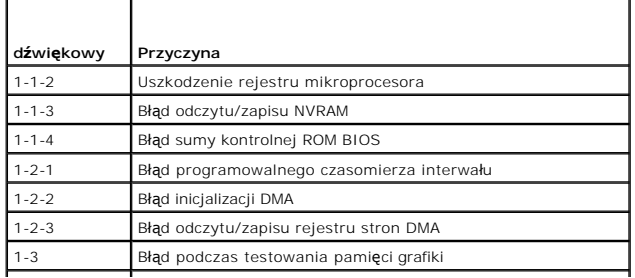

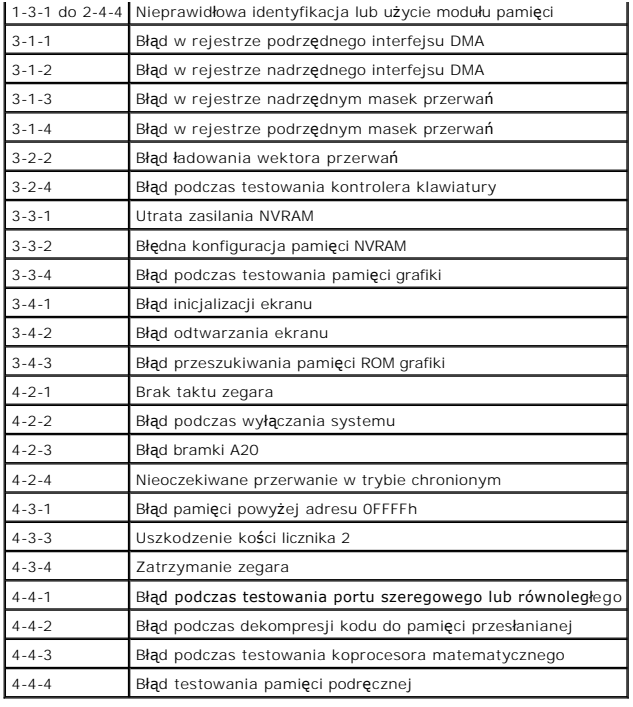

# <span id="page-13-0"></span>**Lampki diagnostyczne**

Na panelu banków komputera umieszczone są cztery lampki oznaczone cyframi 1, 2, 3 i 4, które pomagają w rozwiązywaniu problemów. Kiedy komputer<br>uruchamia się normalnie, lampki migają przed wyłączeniem. Jeśli występują błęd

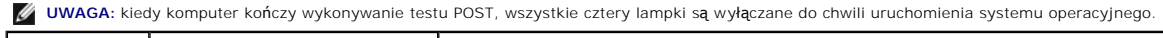

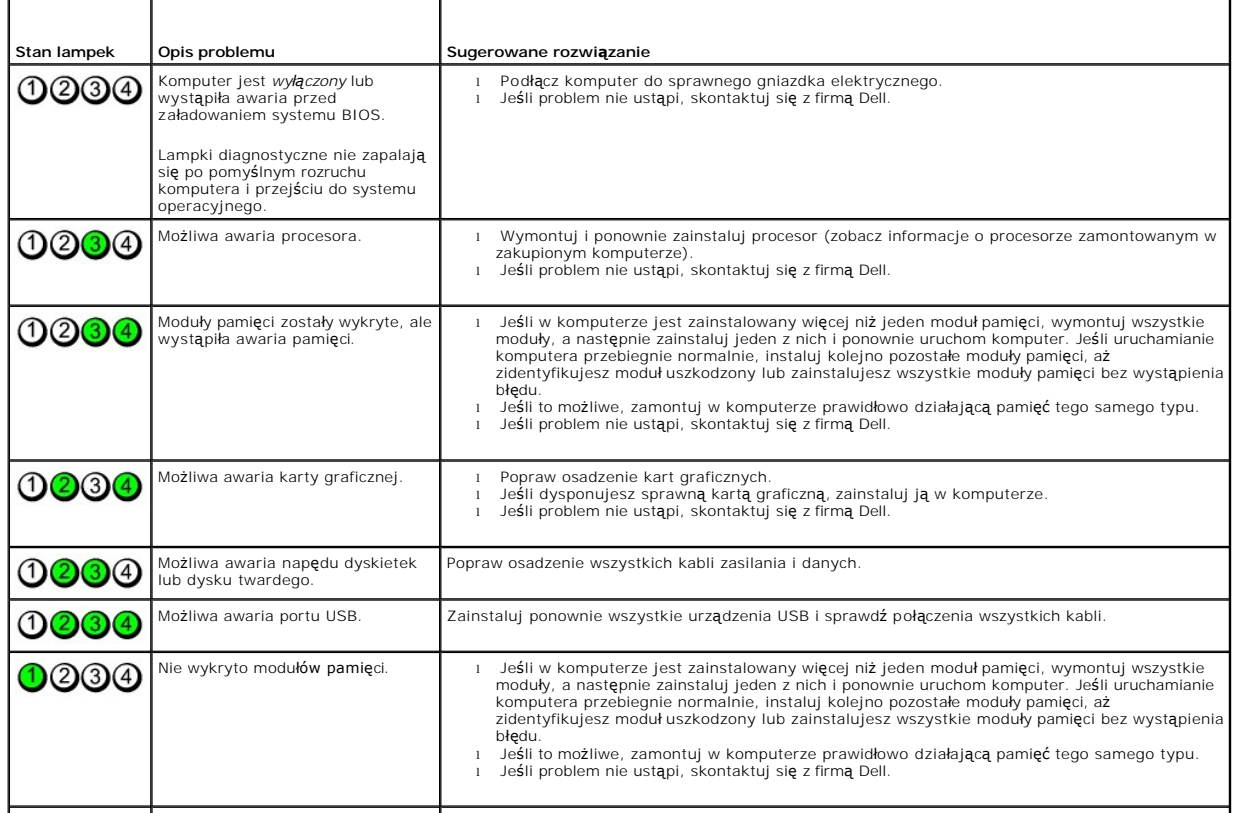

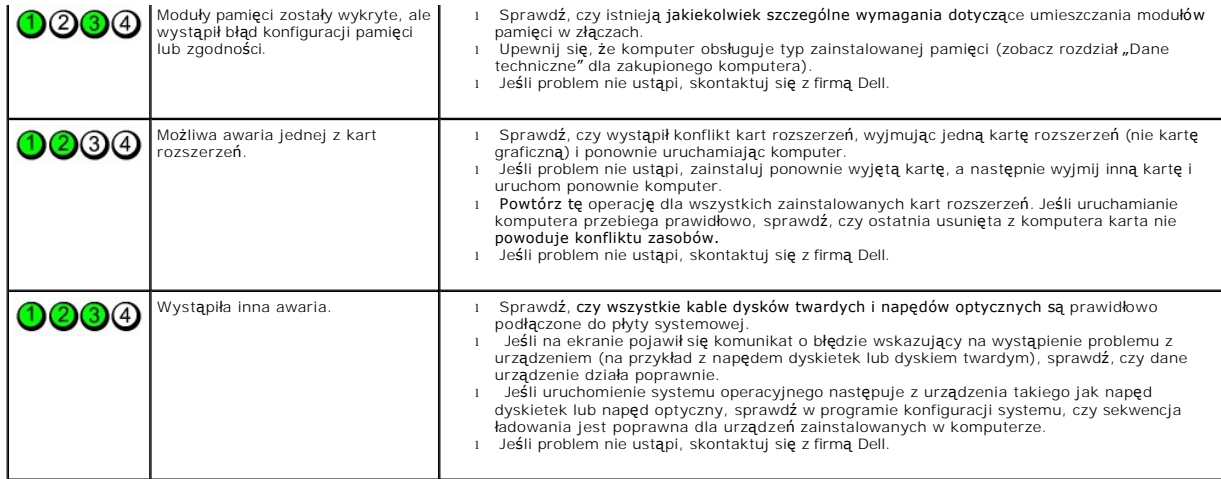

## <span id="page-15-0"></span>**Osłona napędów**

**Instrukcja serwisowa komputera Dell™ OptiPlex™ 380 — obudowa typu miniwieża**

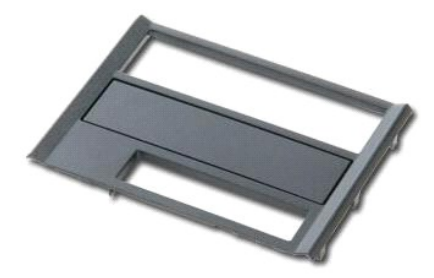

OSTRZEZENIE: przed przystąpieniem do wykonywania czynności wymagających otwarcia obudowy komputera należy zapoznać się z<br>instrukcjami dotyczącymi bezpieczeństwa dostarczonymi z komputerem. Więcej informacji o zasadach bezp

# **Zdejmowanie osłony napędów**

1. Wykonaj procedury przedstawione w rozdziale Przed przystą[pieniem do serwisowania komputera.](file:///C:/data/systems/op380/po/SM/MT/work.htm#before) 2. Przesuń zatrzask zwalniający pokrywę ku dołowi komputera.

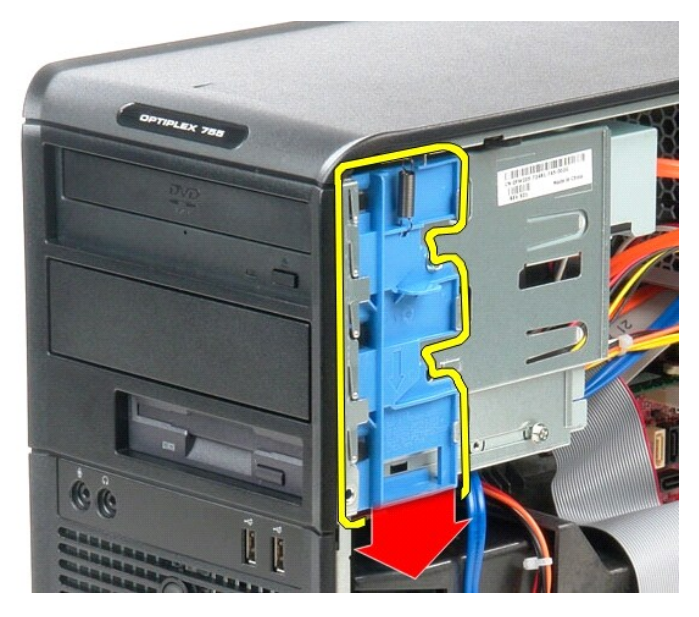

3. Odchyl osłonę napędów na zewnątrz i zdejmij ją z komputera.

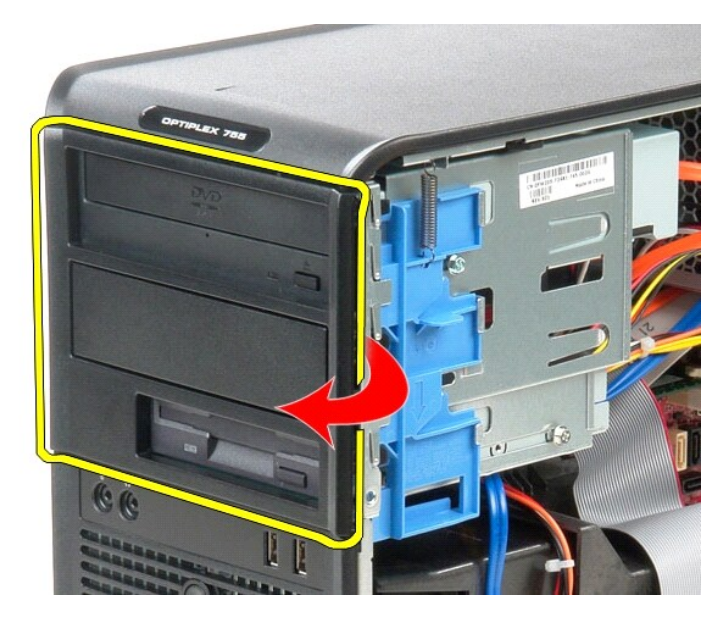

# **Zakładanie osłony napędów**

Aby założyć osłonę napędów, wykonaj powyższe kroki w odwrotnej kolejności.

### <span id="page-17-0"></span>**Dysk twardy**

**Instrukcja serwisowa komputera Dell™ OptiPlex™ 380 — obudowa typu miniwieża**

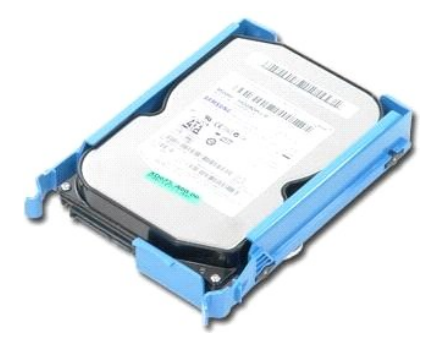

OSTRZEZENIE: przed przystąpieniem do wykonywania czynności wymagających otwarcia obudowy komputera należy zapoznać się z<br>instrukcjami dotyczącymi bezpieczeństwa dostarczonymi z komputerem. Więcej informacji o zasadach bezp

## **Wyjmowanie dysku twardego**

- 1. Wykonaj procedury przedstawione w rozdziale <u>Przed przystąpieniem do serwisowania komputera</u>.<br>2. Zdejmij <u>osłone napedów</u>.<br>3. Odłącz kabel danych od dysku twardego.
- 

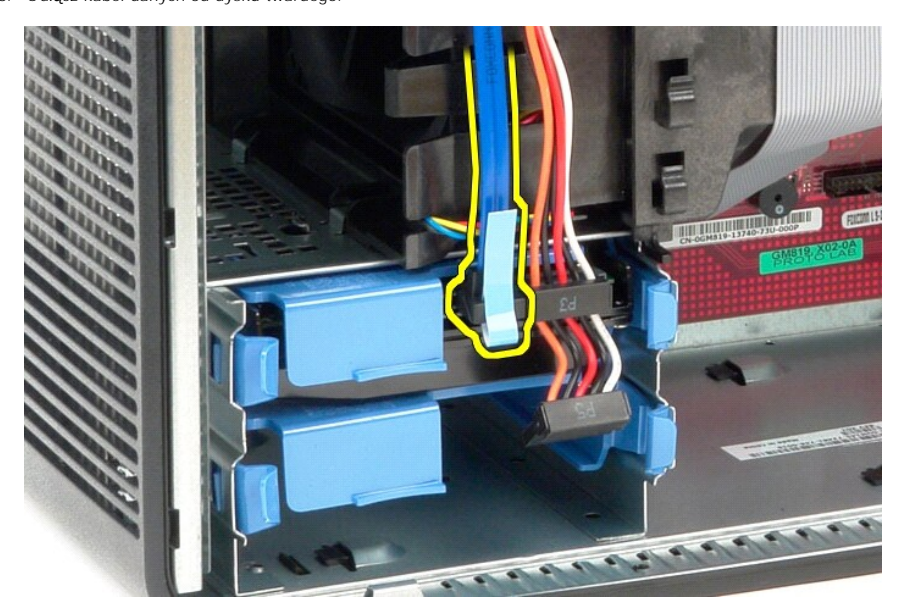

4. Odłącz kabel zasilania od dysku twardego.

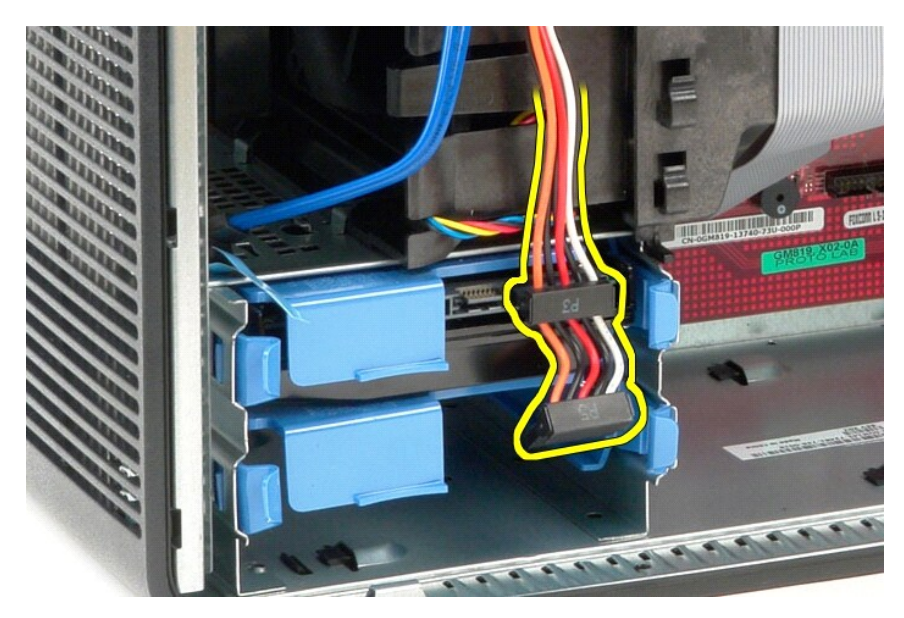

5. Naciśnij niebieskie zatrzaski zwalniające z każdej strony dysku twardego i wysuń dysk twardy z komputera.

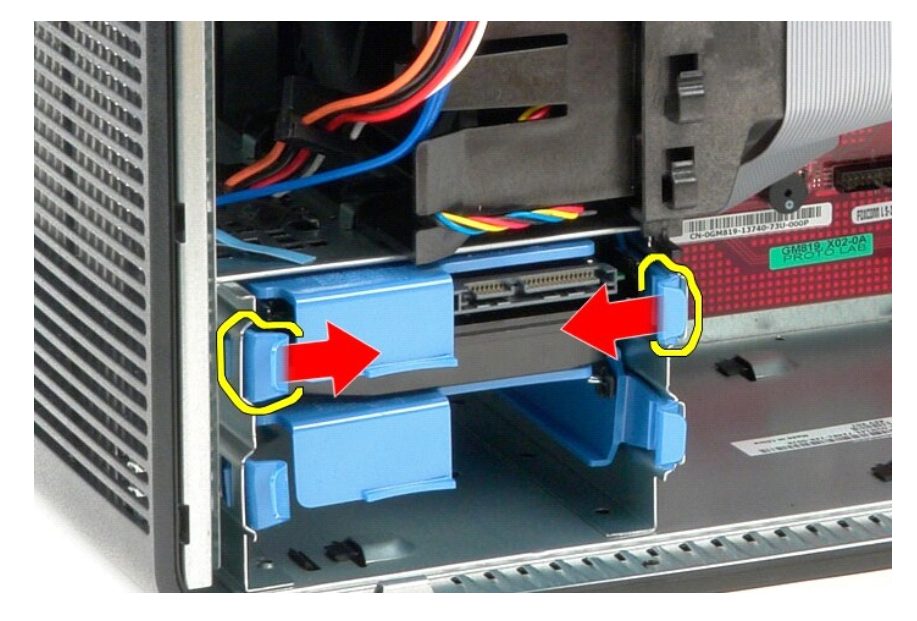

# **Wymiana dysku twardego**

Aby wymienić dysk twardy, wykonaj powyższe kroki w odwrotnej kolejności.

### <span id="page-19-0"></span>**Radiator**

**Instrukcja serwisowa komputera Dell™ OptiPlex™ 380 — obudowa typu miniwieża**

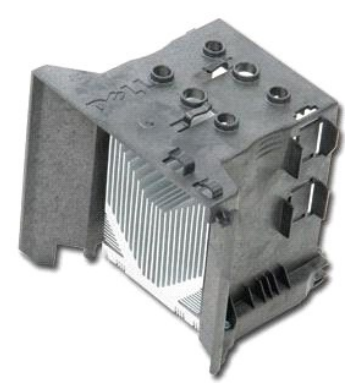

OSTRZEZENIE: przed przystąpieniem do wykonywania czynności wymagających otwarcia obudowy komputera należy zapoznać się z<br>instrukcjami dotyczącymi bezpieczeństwa dostarczonymi z komputerem. Więcej informacji o zasadach bezp

# **Wyjmowanie radiatora**

- 1. Wykonaj procedury przedstawione w rozdziale Przed przystą[pieniem do serwisowania komputera.](file:///C:/data/systems/op380/po/SM/MT/work.htm#before)
- 2. Poluzuj dwa wkręty osadzone mocujące radiator do płyty systemowej.

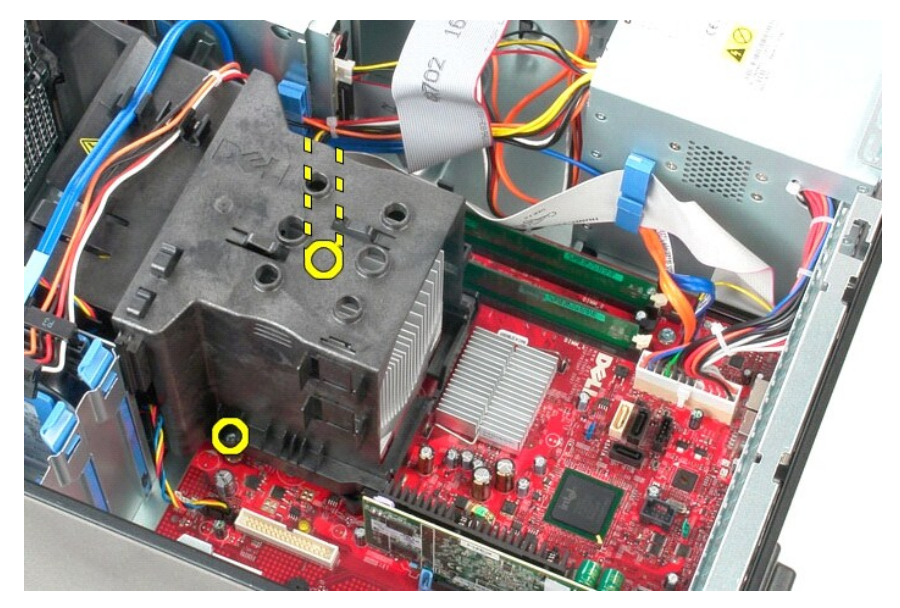

3. Obróć radiator ku tyłowi komputera i wyjmij go z komputera.

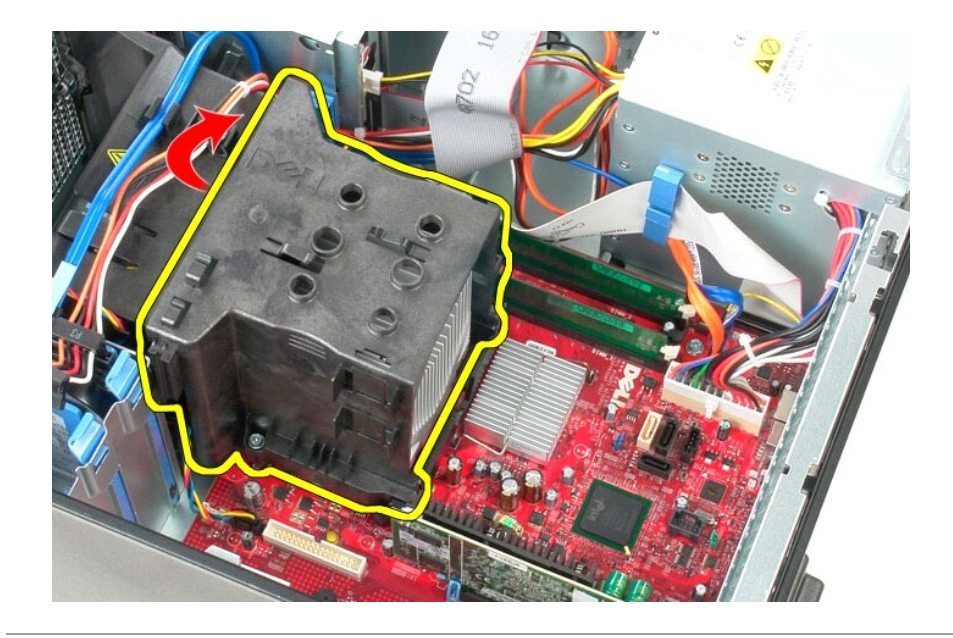

# **Wymiana radiatora**

Aby wymienić radiator, wykonaj powyższe kroki w odwrotnej kolejności.

### <span id="page-21-0"></span>**Panel we/wy**

**Instrukcja serwisowa komputera Dell™ OptiPlex™ 380 — obudowa typu miniwieża**

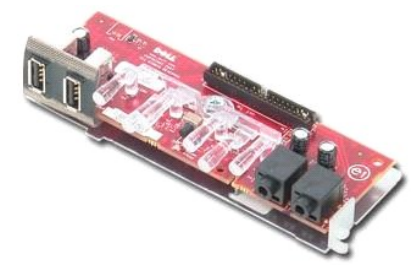

OSTRZEZENIE: przed przystąpieniem do wykonywania czynności wymagających otwarcia obudowy komputera należy zapoznać się z<br>instrukcjami dotyczącymi bezpieczeństwa dostarczonymi z komputerem. Więcej informacji o zasadach bezp

### **Wymontowywanie panelu we/wy**

1. Wykonaj procedury przedstawione w rozdziale <u>Przed przystąpieniem do serwisowania komputera</u>.<br>2. Odłącz kabel danych panelu we/wy od płyty systemowej.

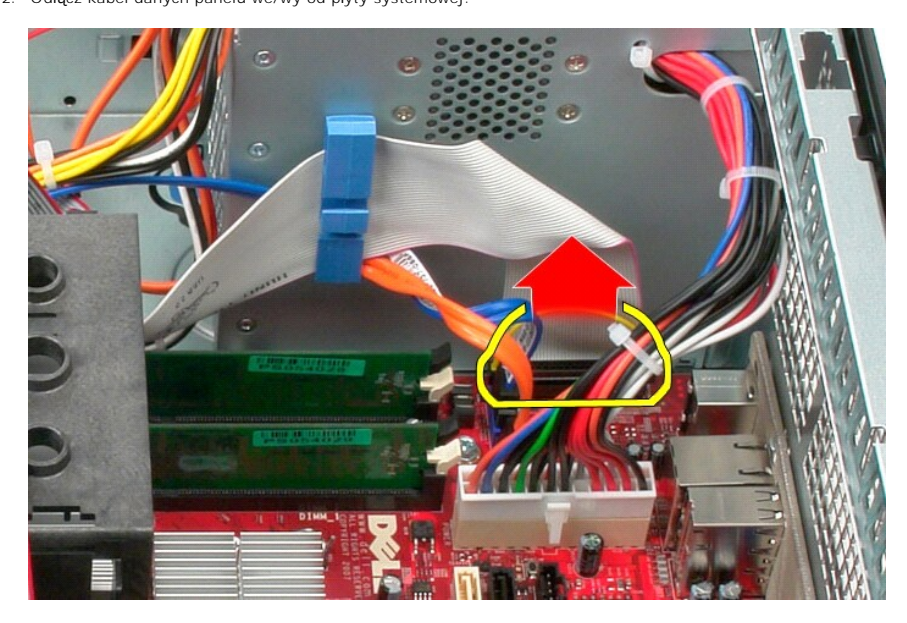

3. Odłącz kabel danych we/wy od uchwytu prowadnicy kabla.

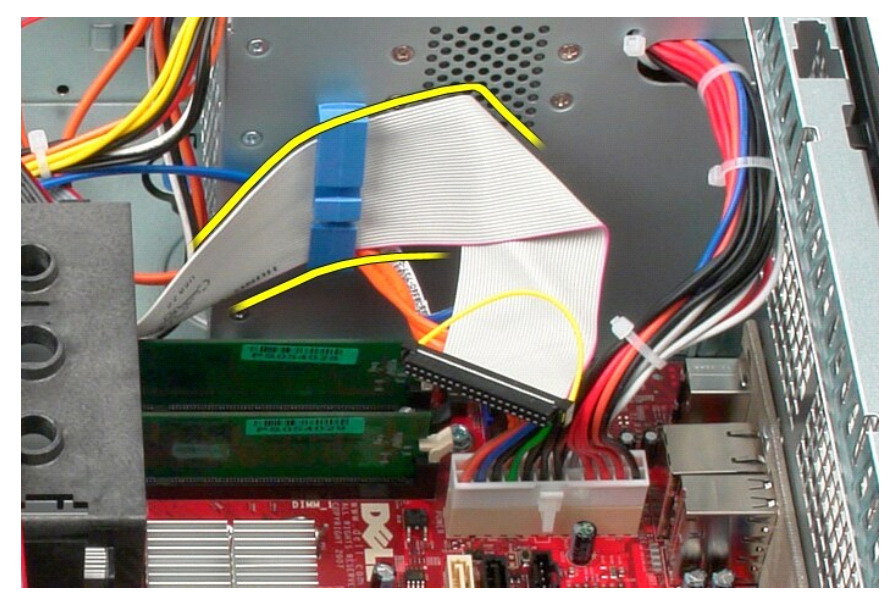

4. Odkręć wkręt mocujący panel we/wy z przodu komputera.

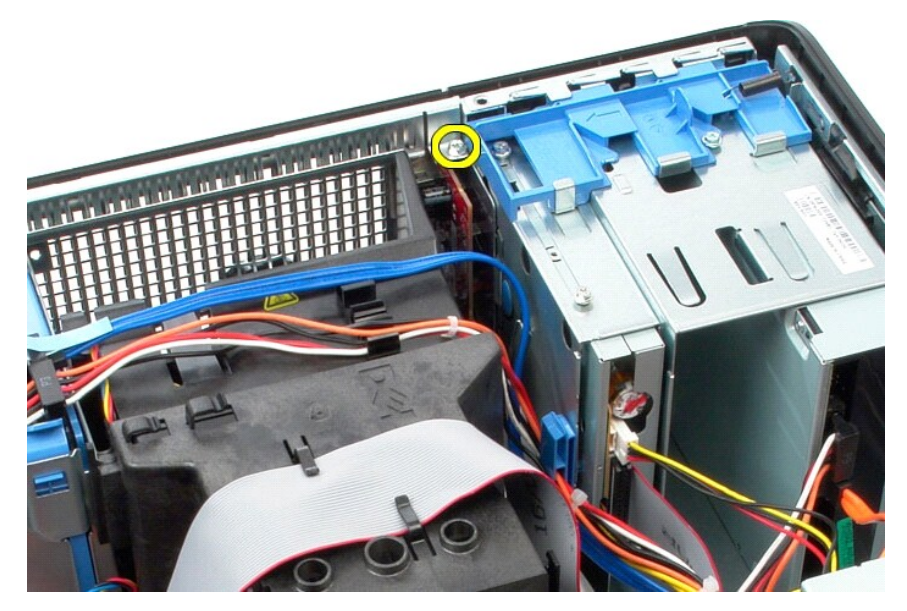

5. Naciśnij zatrzask mocowania, aby odłączyć panel we/wy od ramy komputera.

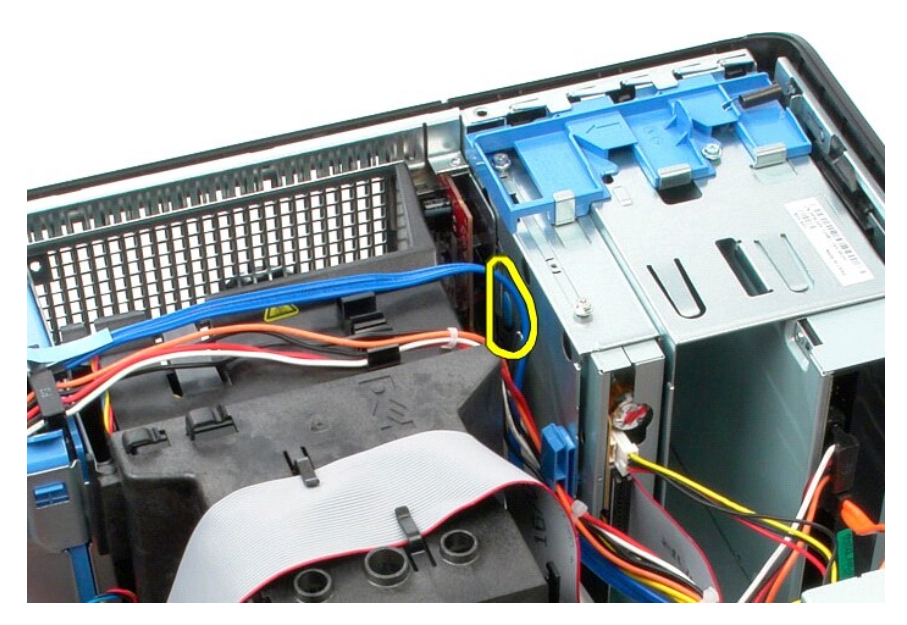

6. Przechyl panel we/wy ku tyłowi komputera.

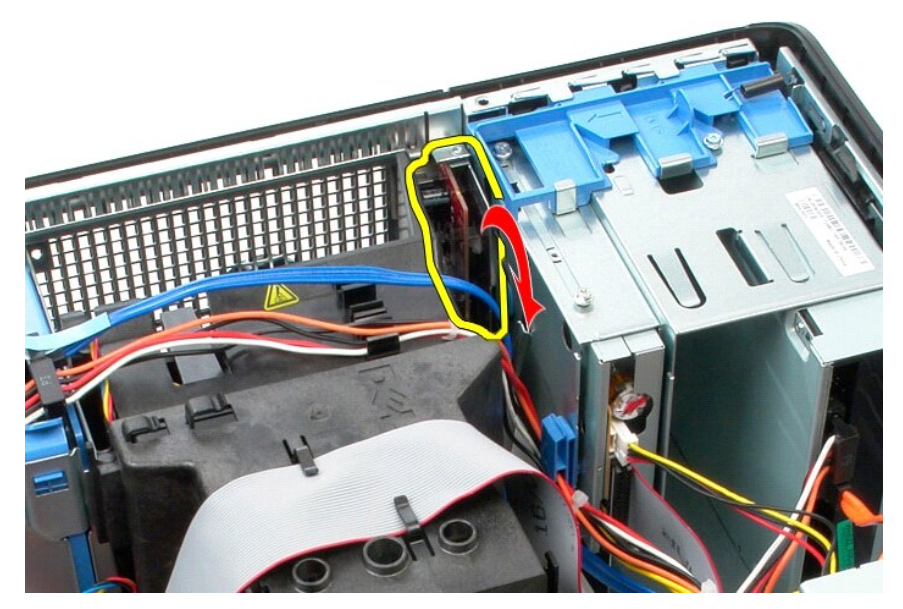

7. Wyjmij panel we/wy z gniazda.

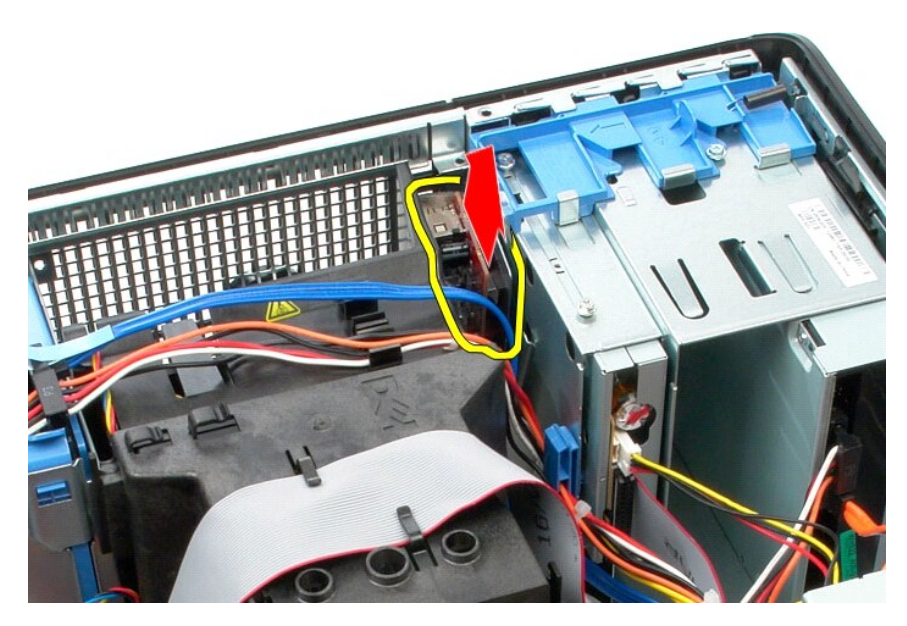

8. Odłącz kabel danych od panelu we/wy.

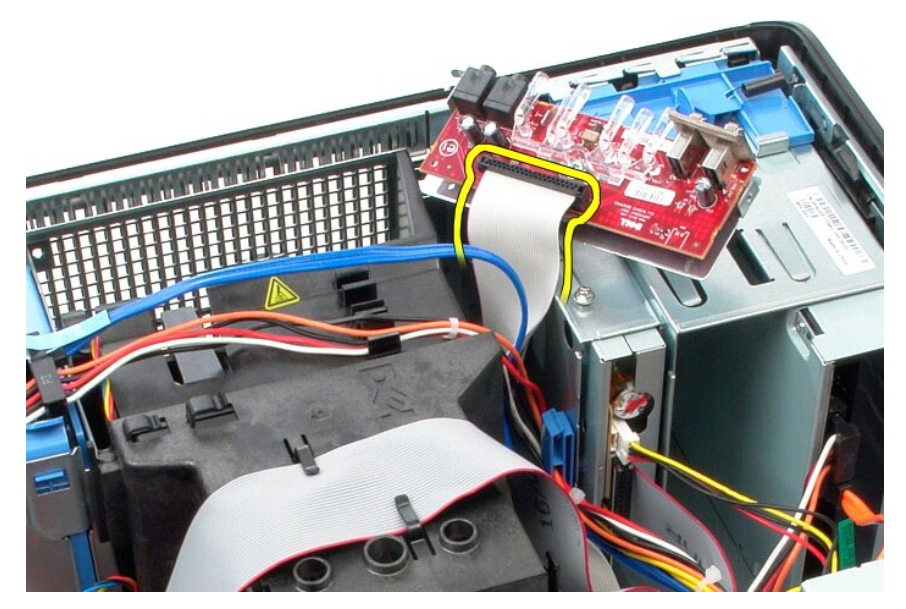

9. Wyjmij panel we/wy z komputera.

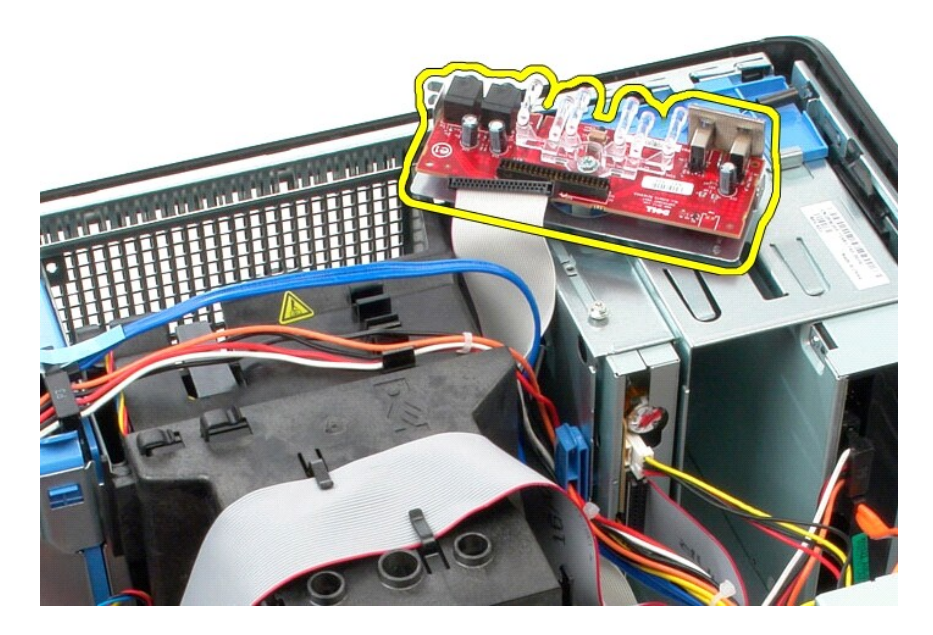

# **Instalacja panelu we/wy**

Aby zamontować panel we/wy, wykonaj przedstawione powyżej czynności w odwrotnej kolejności.

### <span id="page-26-0"></span>**Pamięć**

**Instrukcja serwisowa komputera Dell™ OptiPlex™ 380 — obudowa typu miniwieża**

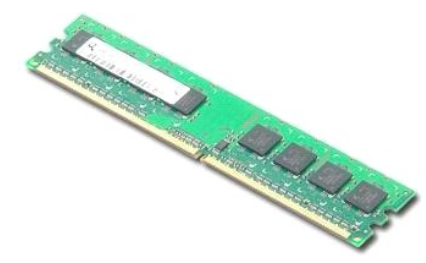

OSTRZEZENIE: przed przystąpieniem do wykonywania czynności wymagających otwarcia obudowy komputera należy zapoznać się z<br>instrukcjami dotyczącymi bezpieczeństwa dostarczonymi z komputerem. Więcej informacji o zasadach bezp

### **Demontaż modułów pamięci**

1. Wykonaj procedury przedstawione w rozdziale <u>Przed przystąpieniem do serwisowania komputera</u>.<br>2. Przyciśnij zatrzaski mocujące moduł pamięci, aby go wyjąć.

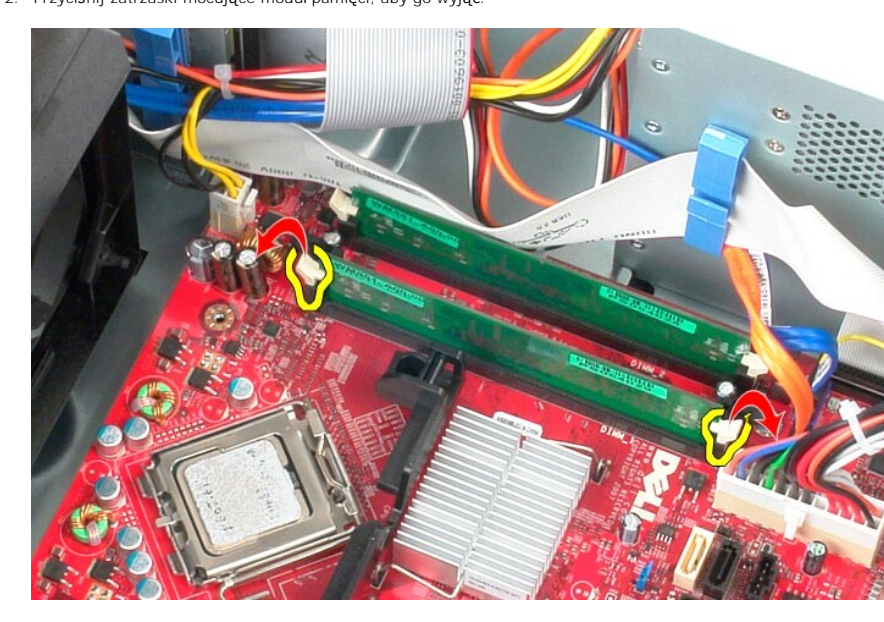

3. Wyjmij moduł pamięci ze złącza na płycie systemowej i wyjmij go z komputera.

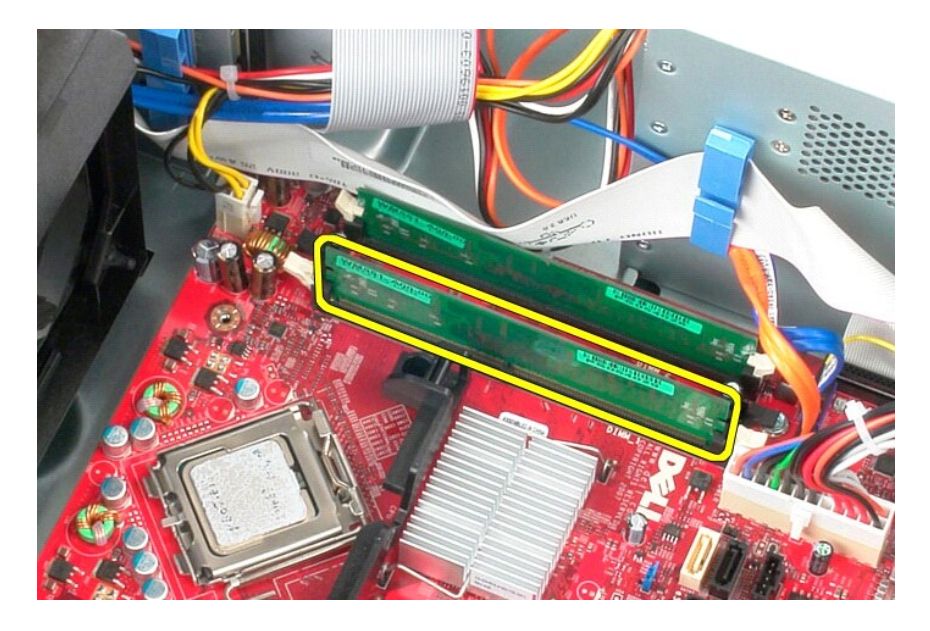

# **Wymiana modułów pamięci**

Aby wymienić moduły pamięci, wykonaj powyższe kroki w odwrotnej kolejności.

## <span id="page-28-0"></span>**Wyjmowanie i wymiana podzespołów**

**Instrukcja serwisowa komputera Dell™ OptiPlex™ 380 — obudowa typu miniwieża**

**O** [Pokrywa](file:///C:/data/systems/op380/po/SM/MT/cover.htm)

 Osł[ona nap](file:///C:/data/systems/op380/po/SM/MT/drive_cover.htm)ędów **Moduł[y pami](file:///C:/data/systems/op380/po/SM/MT/memory.htm)ęci [Wentylator](file:///C:/data/systems/op380/po/SM/MT/system_fan.htm)** 

[Panel we/wy](file:///C:/data/systems/op380/po/SM/MT/io_panel.htm)

- [Bateria pastylkowa](file:///C:/data/systems/op380/po/SM/MT/coin_cell.htm) Nap[ęd dysków optycznych](file:///C:/data/systems/op380/po/SM/MT/optical_drive.htm)
- [Karta graficzna](file:///C:/data/systems/op380/po/SM/MT/video_card.htm)
- [Dysk twardy](file:///C:/data/systems/op380/po/SM/MT/hard_drive.htm)
- 
- [Zasilacz](file:///C:/data/systems/op380/po/SM/MT/power_supply.htm)
- $\bullet$  Pł[yta systemowa](file:///C:/data/systems/op380/po/SM/MT/system_board.htm)
- **O** [Radiator](file:///C:/data/systems/op380/po/SM/MT/heatsink.htm)
- **[Procesor](file:///C:/data/systems/op380/po/SM/MT/processor.htm)**
- [Powrót do spisu treś](file:///C:/data/systems/op380/po/SM/MT/index.htm)ci

### <span id="page-29-0"></span>**Napęd dysków optycznych**

**Instrukcja serwisowa komputera Dell™ OptiPlex™ 380 — obudowa typu miniwieża**

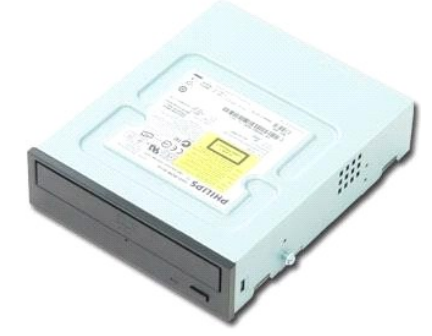

OSTRZEZENIE: przed przystąpieniem do wykonywania czynności wymagających otwarcia obudowy komputera należy zapoznać się z<br>instrukcjami dotyczącymi bezpieczeństwa dostarczonymi z komputerem. Więcej informacji o zasadach bezp

### **Demontaż napędu optycznego**

- **UWAGA:** może być konieczne zainstalowanie programu Adobe Flash Player, dostępnego w witrynie **Adobe.com**. Program ten jest konieczny do wyświetlania poniższych ilustracji.
- Wykonaj procedury przedstawione w rozdziale Przed przystą[pieniem do serwisowania komputera.](file:///C:/data/systems/op380/po/SM/MT/work.htm#before)
- 2. Zdejmij <u>osłonę nap[ędów](file:///C:/data/systems/op380/po/SM/MT/drive_cover.htm)</u>.<br>3. Odłącz kabel zasilania od napędu dysków optycznych**.**

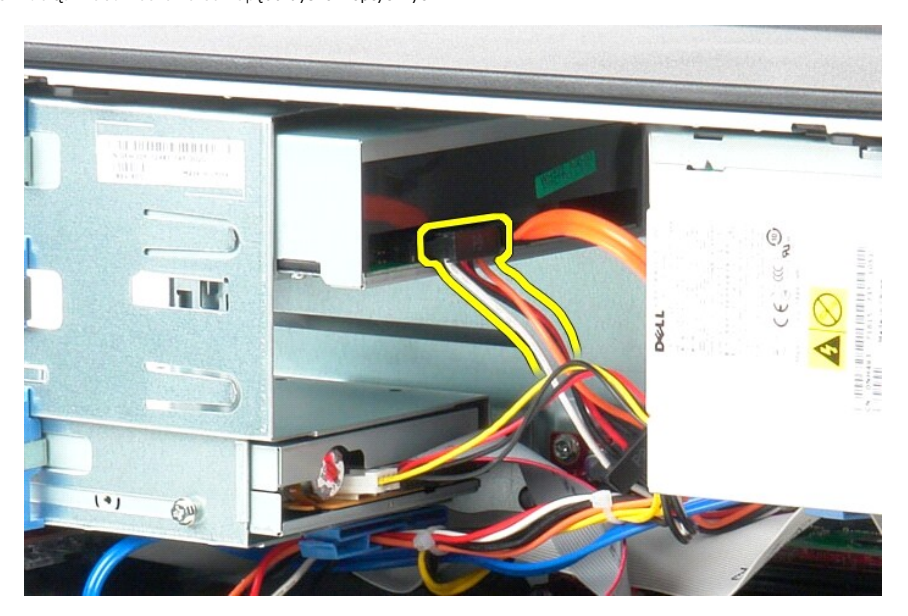

4. Odłącz kabel SATA od napędu dysków optycznych.

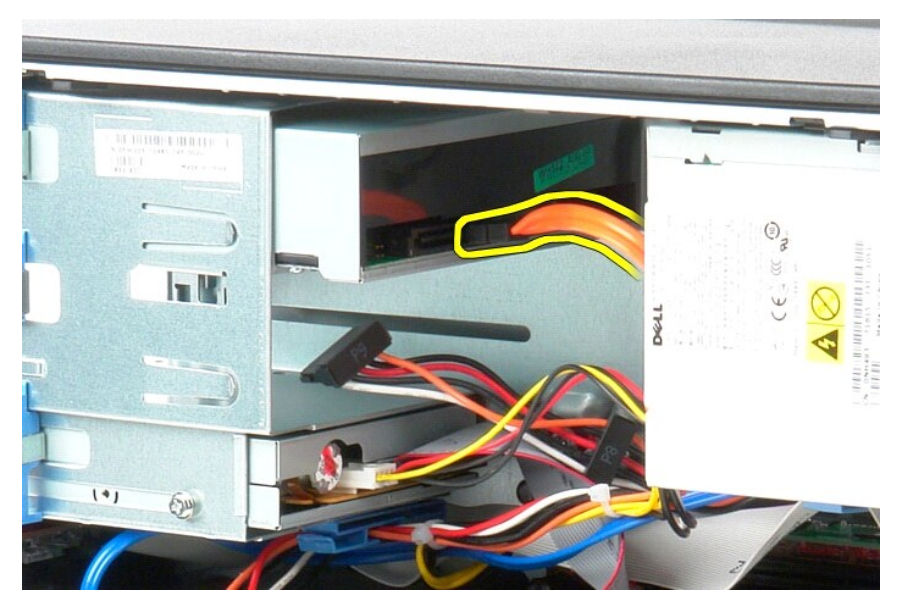

5. Przesuń zatrzask zwalniający napędu w stronę spodu komputera i wysuń napęd dysków optycznych z komputera.

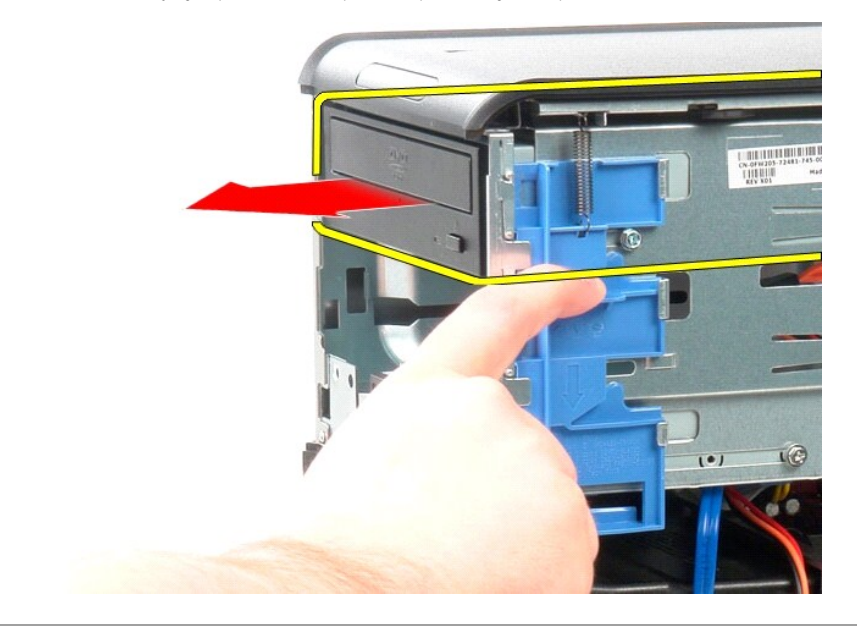

# **Montaż napędu optycznego**

Aby zamontować napęd optyczny, wykonaj powyższe kroki w odwrotnej kolejności.

### <span id="page-31-0"></span>**Zasilacz**

**Instrukcja serwisowa komputera Dell™ OptiPlex™ 380 — obudowa typu miniwieża**

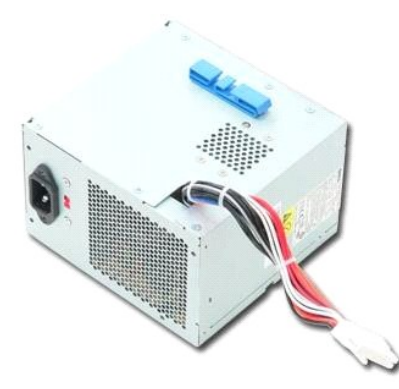

OSTRZEZENIE: przed przystąpieniem do wykonywania czynności wymagających otwarcia obudowy komputera należy zapoznać się z<br>instrukcjami dotyczącymi bezpieczeństwa dostarczonymi z komputerem. Więcej informacji o zasadach bezp

## **Wymontowywanie zasilacza**

1. Wykonaj procedury przedstawione w rozdziale <u>Przed przystąpieniem do serwisowania komputera</u>.<br>2. Wykręć wkręty mocujące zasilacz do tylnej części komputera.

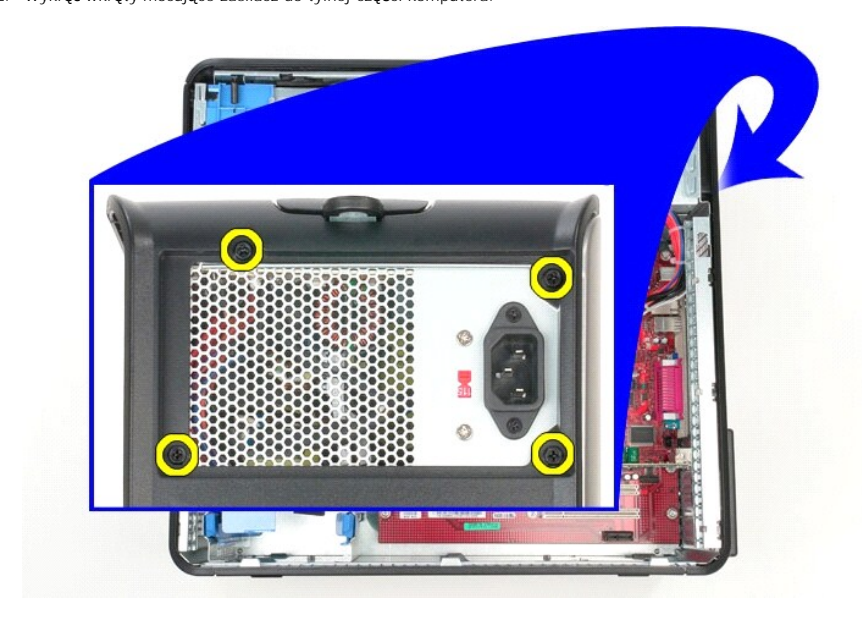

3. Odłącz kabel zasilania od dysku twardego.

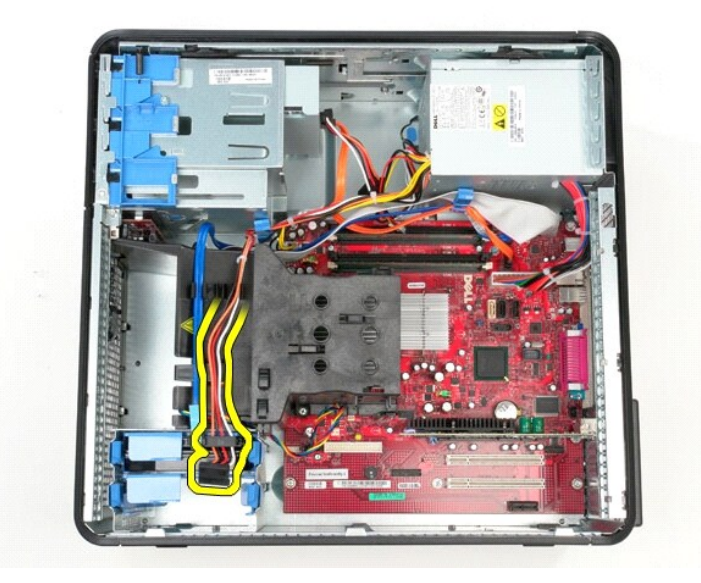

4. Odłącz kabel zasilania od napędu optycznego.

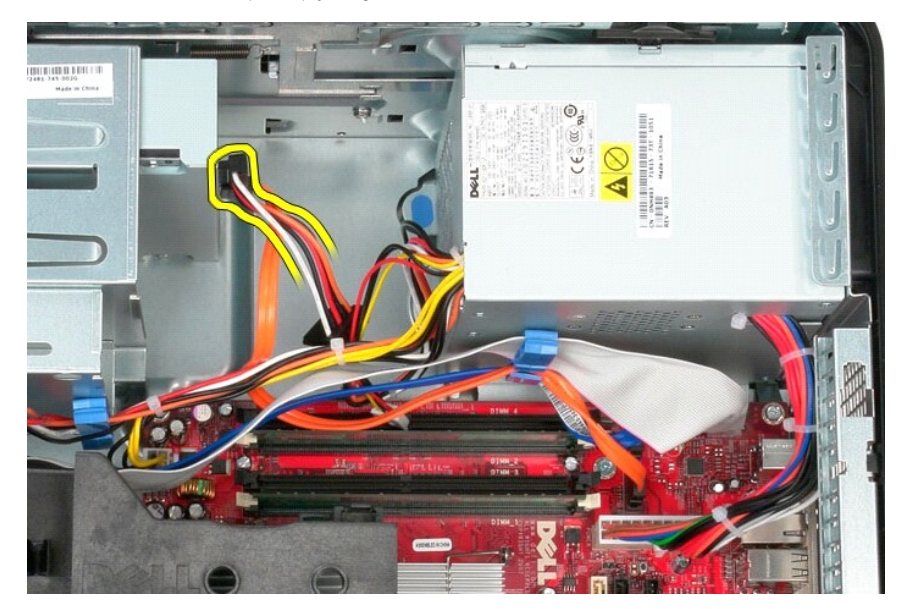

5. Odłącz kabel zasilania procesora od płyty systemowej.

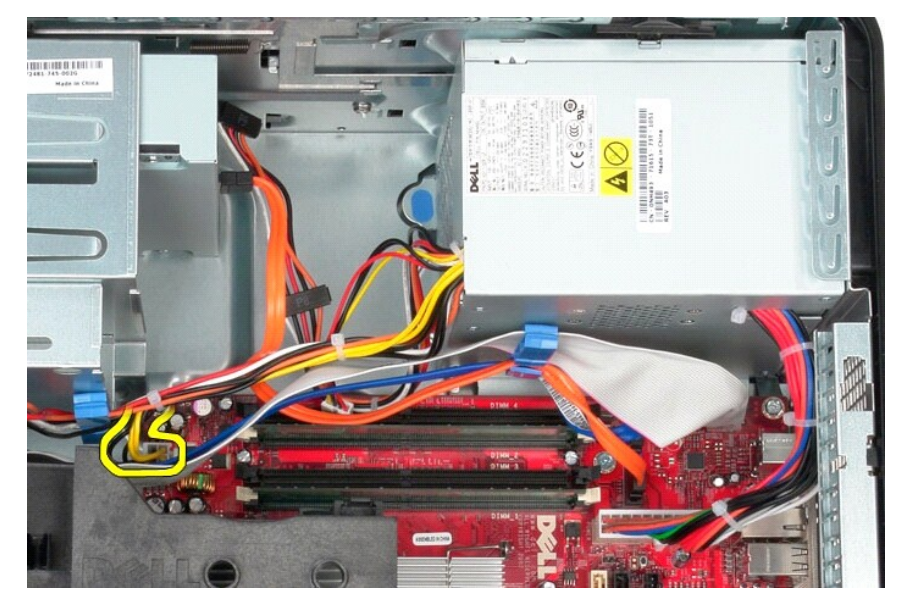

6. Odłącz główny kabel zasilania od płyty systemowej.

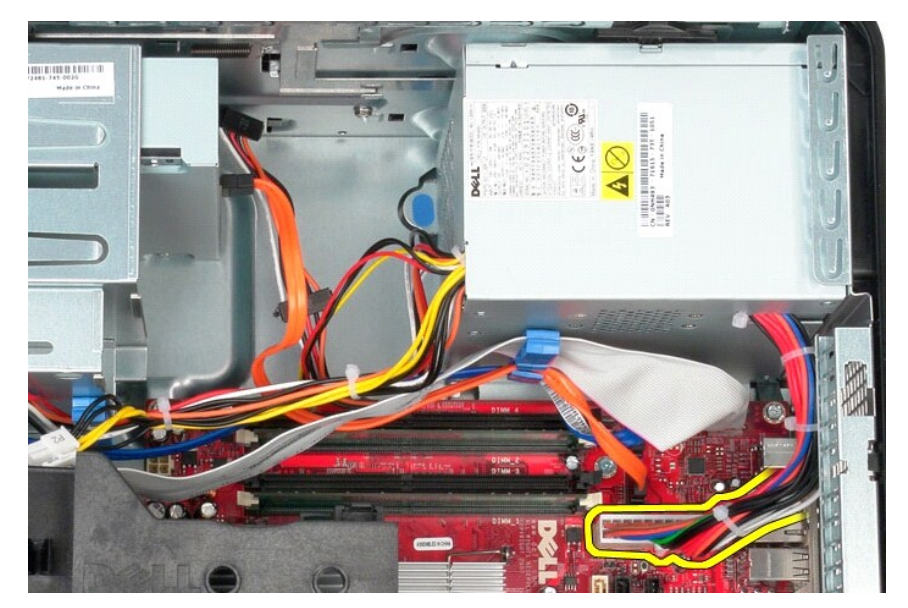

7. Odłącz kabel danych panelu we/wy od uchwytu prowadnicy kabla na dole zasilacza.

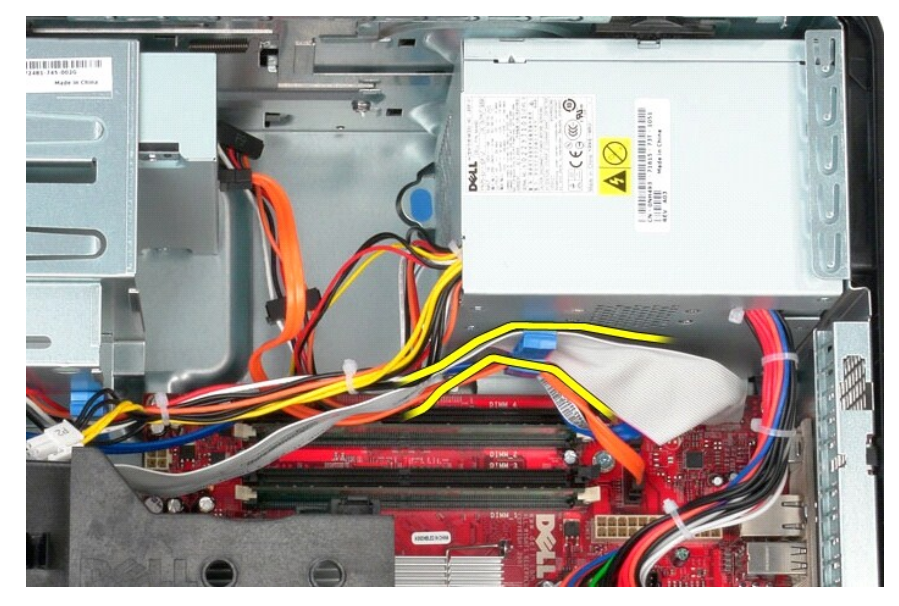

8. Wyjmij wszystkie inne kable danych z prowadnic na dole zasilacza.

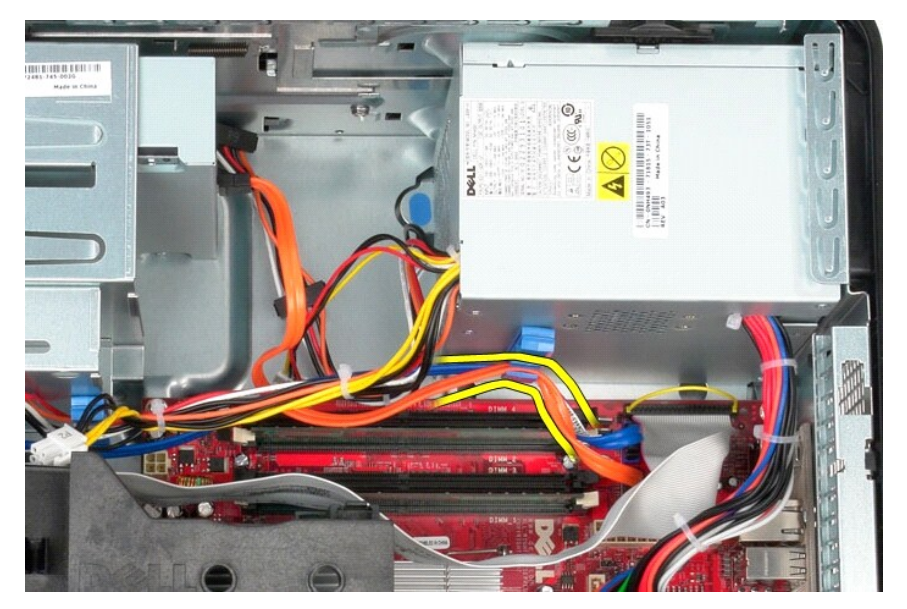

9. Naciśnij zwalniacz zatrzasku mocujący zasilacz do ramy komputera.

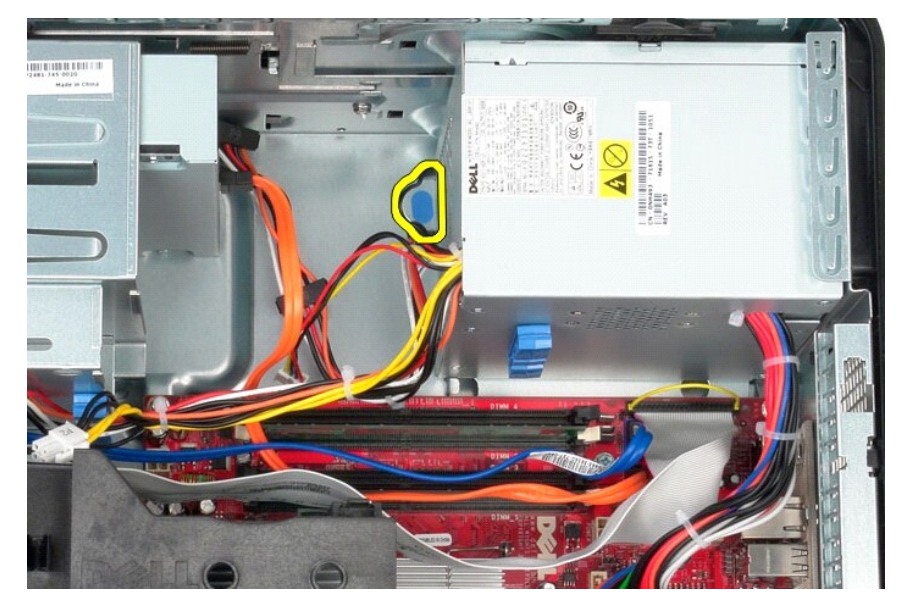

10. Przesuń zasilacz ku przodowi komputera, a następnie unieś go i wyjmij z komputera.

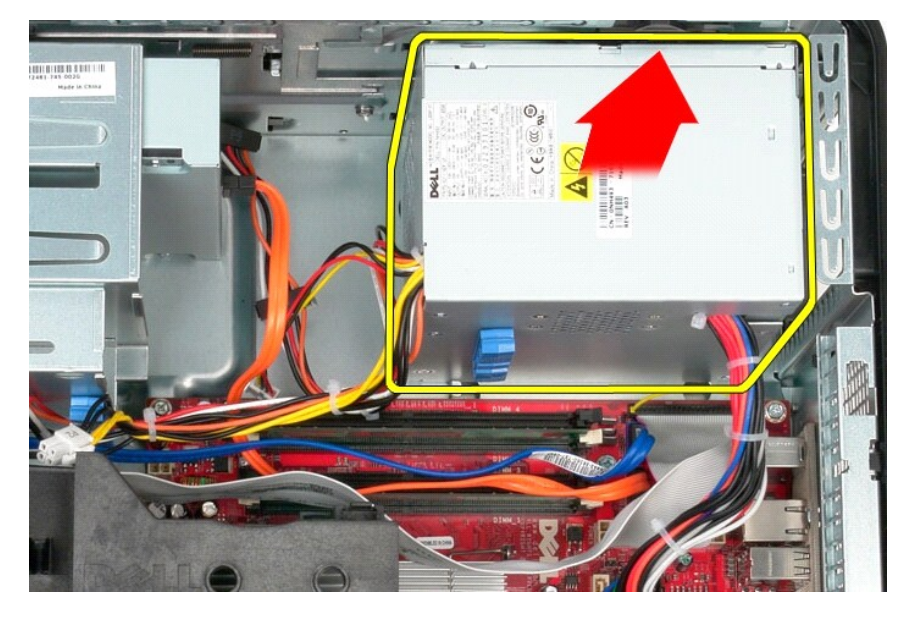

## **Instalowanie zasilacza**

Aby zainstalować zasilacz, wykonaj powyższe kroki w odwrotnej kolejności.

#### <span id="page-36-0"></span>**Procesor**

**Instrukcja serwisowa komputera Dell™ OptiPlex™ 380 — obudowa typu miniwieża**

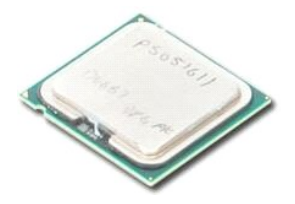

OSTRZEZENIE: przed przystąpieniem do wykonywania czynności wymagających otwarcia obudowy komputera należy zapoznać się z<br>instrukcjami dotyczącymi bezpieczeństwa dostarczonymi z komputerem. Więcej informacji o zasadach bezp

### **Wyjmowanie procesora**

1. Wykonaj procedury przedstawione w rozdziale <u>Przed przystąpieniem do serwisowania komputera</u>.<br>2. Pociągnij dźwignię zwalniającą pokrywę p**rocesora w dół** i na zewnątrz, aby zwolnić pokrywę procesora.

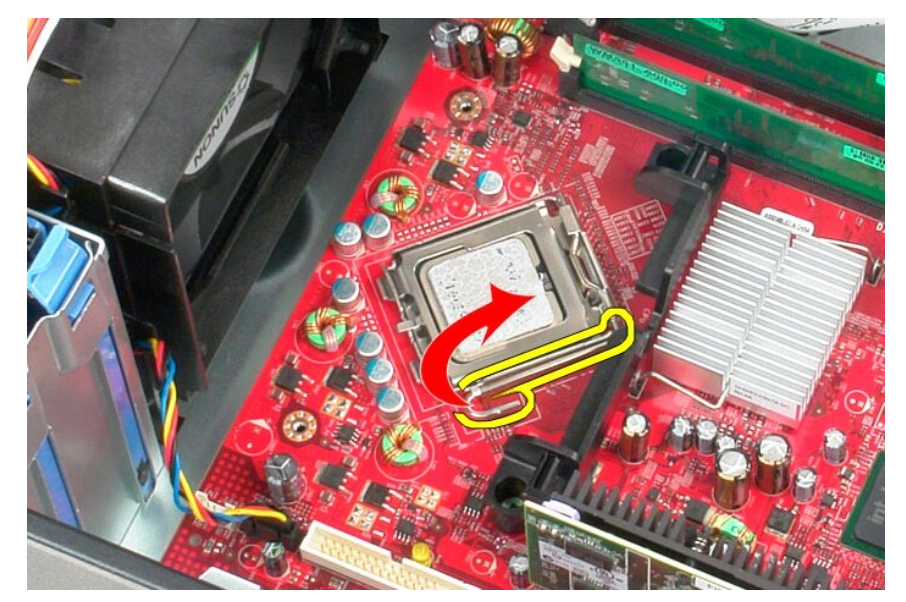

3. Wyjmij pokrywę procesora.

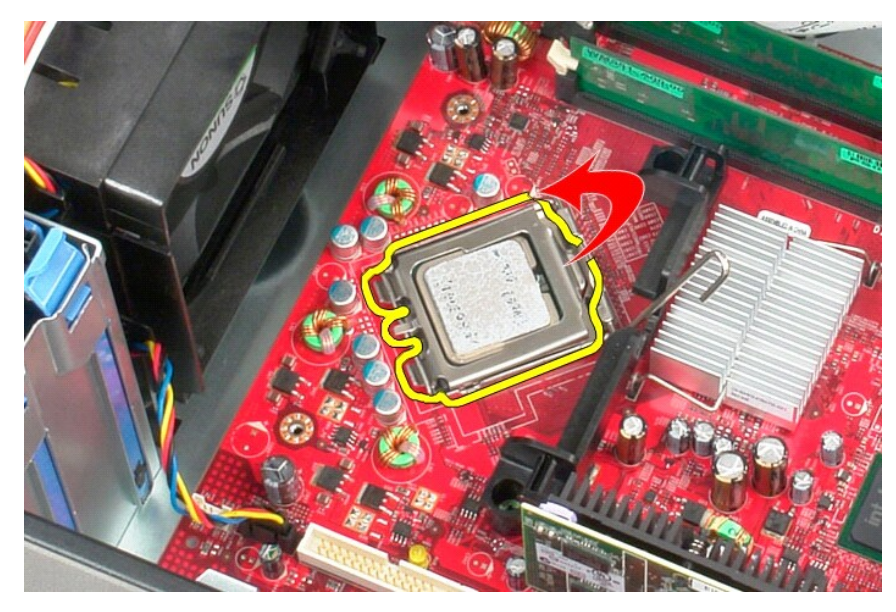

4. Wyjmij procesor z gniazda na płycie systemowej.

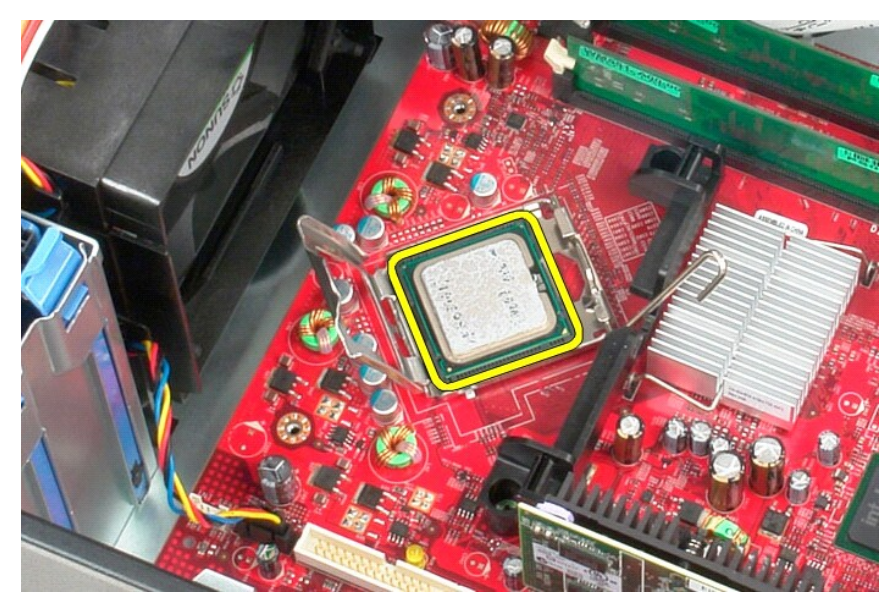

**PRZESTROGA: podczas wymontowywania lub wymieniania procesora nie wolno dotykać wtyków w gnieździe ani dopuścić, aby upadł na nie jakikolwiek przedmiot.** 

# **Wymiana procesora**

Aby wymienić procesor, wykonaj powyższe kroki w odwrotnej kolejności.

### <span id="page-38-0"></span>**Dane techniczne**

**Instrukcja serwisowa komputera Dell™ OptiPlex™ 380 — obudowa typu miniwieża**

- **O** [Informacje o systemie](#page-38-1)
- **[Pami](#page-38-3)eć**
- **O** Dź[wi](#page-38-5)ęk
- [Magistrala rozszerze](#page-38-7)ń
- **O** [Nap](#page-39-0)ędy
- $\bullet$  Złącza na pł[ycie systemowej](#page-39-2)
- **O** [Cechy fizyczne](#page-40-0)
- **O** [Karty](#page-38-8) **O** Złą[cza zewn](#page-39-1)ętrzne
- **O** [Zasilanie](#page-39-3)

**O [Procesor](#page-38-2) O** [Grafika](#page-38-4) **O** [Sie](#page-38-6)ć

**O** Ś[rodowisko pracy](#page-40-1)

**UWAGA:** oferowane opcje mogą by**ć różne w róż**nych krajach. Aby uzyskać więcej informacji o konfiguracji komputera, kliknij kolejno przycisk Start→<br>Pomoc i obsługa techniczna i wybierz opcję przeglądania informacji o kom

<span id="page-38-8"></span><span id="page-38-7"></span><span id="page-38-6"></span><span id="page-38-5"></span><span id="page-38-4"></span><span id="page-38-3"></span><span id="page-38-2"></span><span id="page-38-1"></span>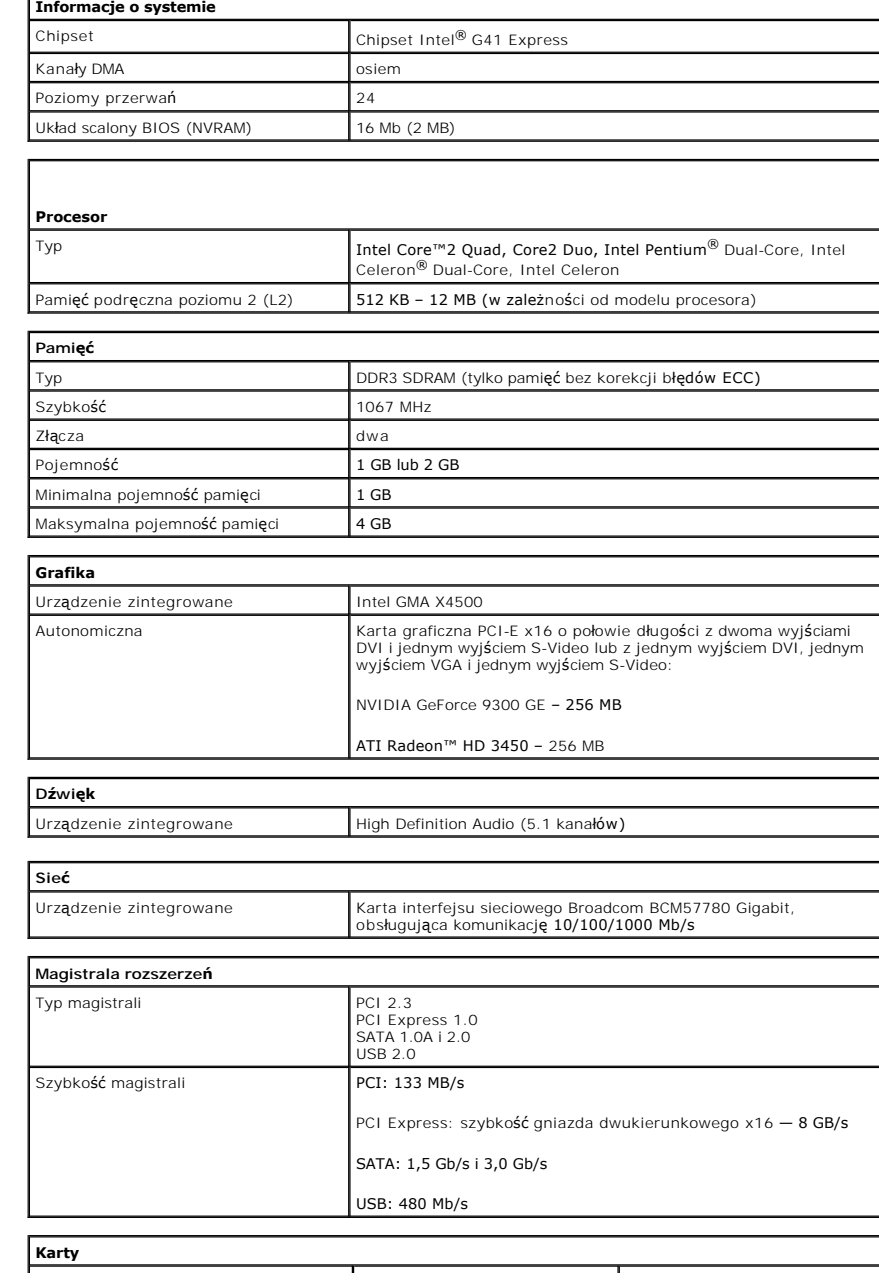

<span id="page-39-1"></span><span id="page-39-0"></span>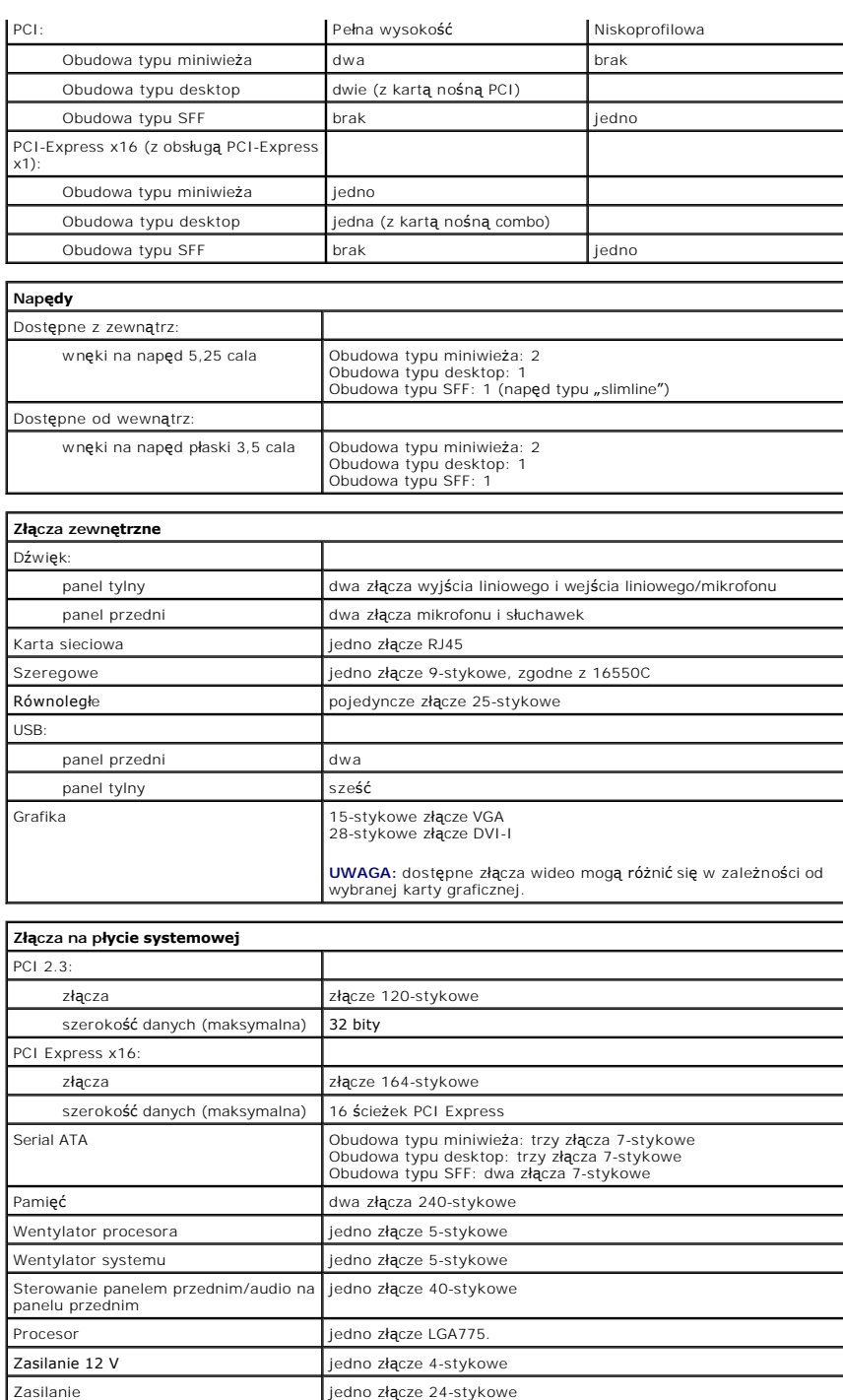

<span id="page-39-3"></span><span id="page-39-2"></span>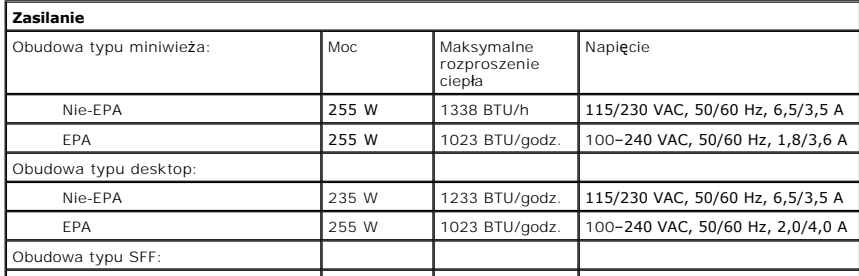

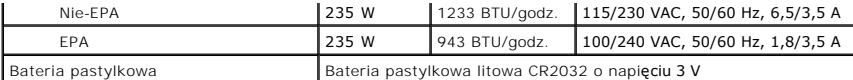

**UWAGA:** rozproszenie ciepła jest obliczane na podstawie znamionowej mocy zasilania w watach.

**UWAGA:** zapoznaj się z instrukcjami dotyczacymi bezpieczeństwa dostarczonymi z komputerem, które zawierają ważne informacje dotyczące ustawień napięcia.

<span id="page-40-0"></span>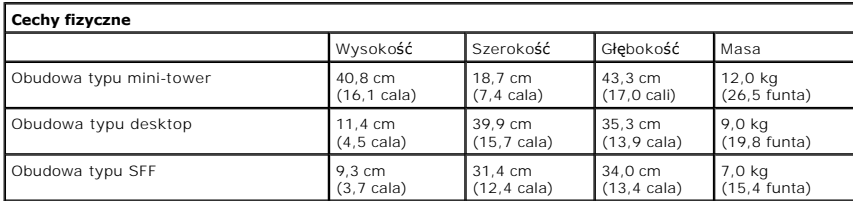

<span id="page-40-1"></span>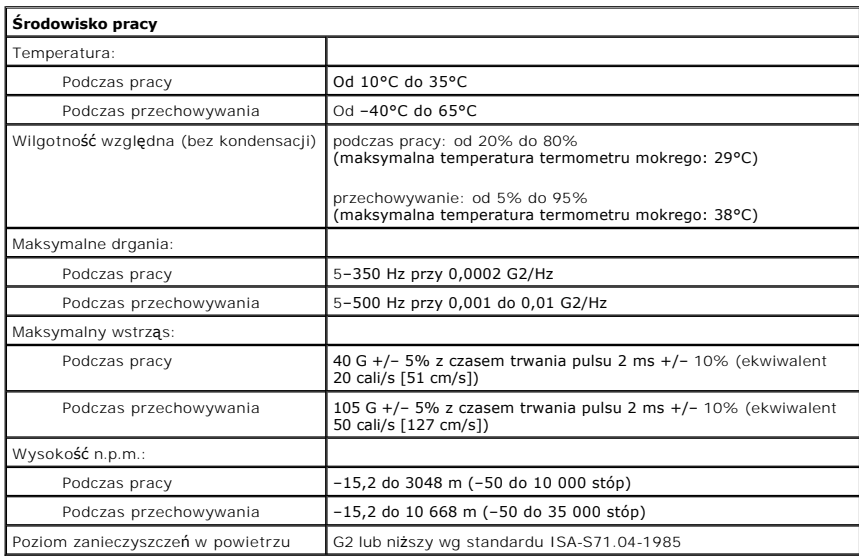

### <span id="page-41-0"></span>**Układ płyty systemowej**

**Instrukcja serwisowa komputera Dell™ OptiPlex™ 380 — obudowa typu miniwieża**

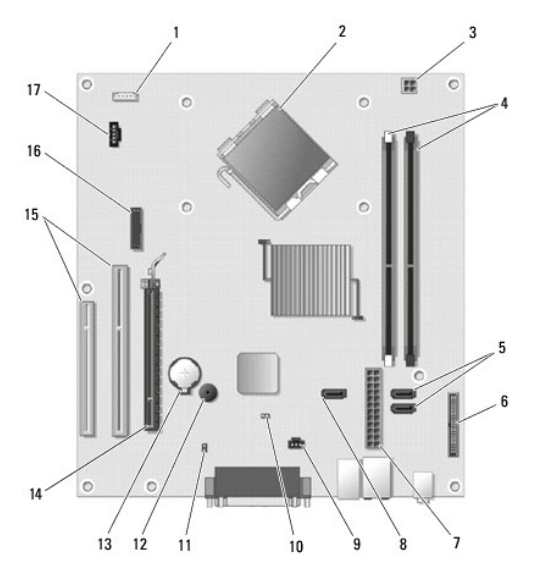

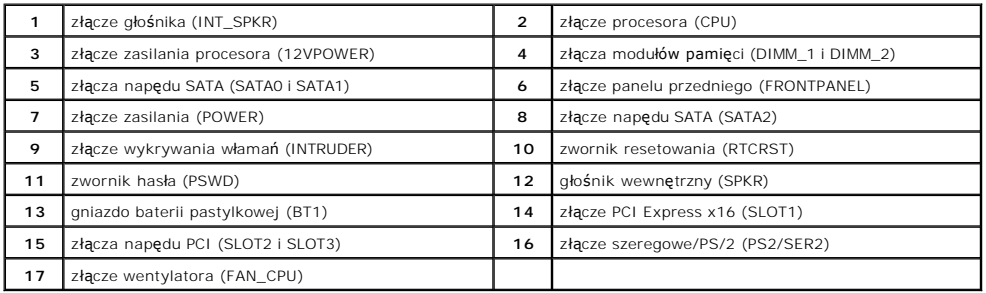

## <span id="page-42-0"></span>**Płyta systemowa**

**Instrukcja serwisowa komputera Dell™ OptiPlex™ 380 — obudowa typu miniwieża**

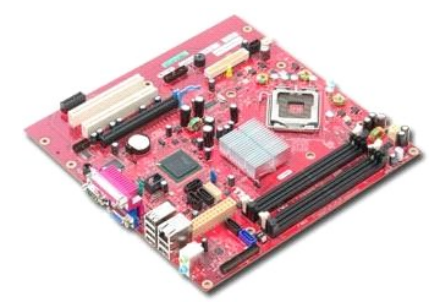

OSTRZEZENIE: przed przystąpieniem do wykonywania czynności wymagających otwarcia obudowy komputera należy zapoznać się z<br>instrukcjami dotyczącymi bezpieczeństwa dostarczonymi z komputerem. Więcej informacji o zasadach bezp

### **Wyjmowanie płyty systemowej**

- 1. Wykonaj procedury przedstawione w rozdziale <u>Przed przystąpieniem do serwisowania komputera</u>.<br>2. Wymontuj <u>moduł[y pami](file:///C:/data/systems/op380/po/SM/MT/memory.htm)ęci</u>.<br>3. Wymontuj <u>kartę [graficzn](file:///C:/data/systems/op380/po/SM/MT/video_card.htm)ą</u>.
- 
- 
- 4. Wymontuj <u>radiator</u>.<br>5. Odł**ą**cz kabel wentylatora od płyty systemowej.

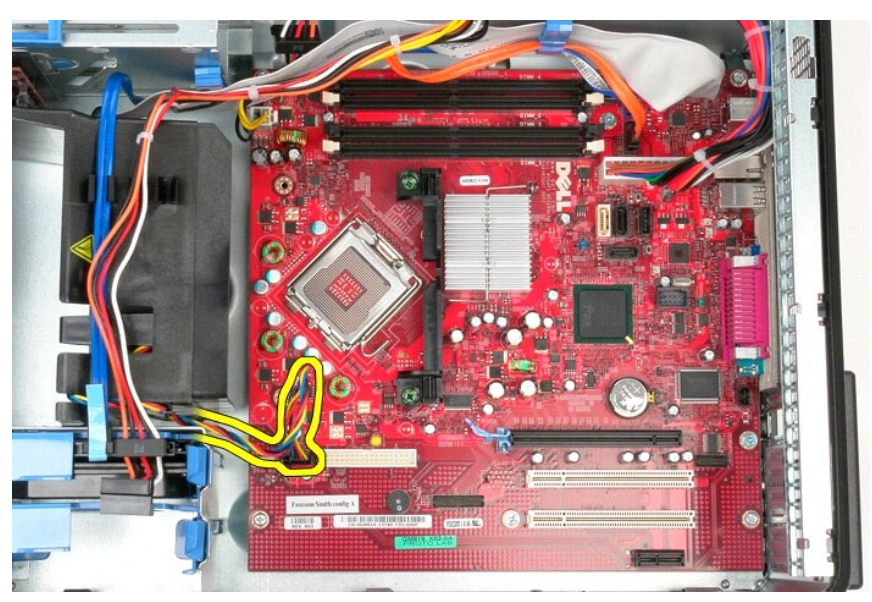

6. Odłącz kabel zasilania procesora od płyty systemowej.

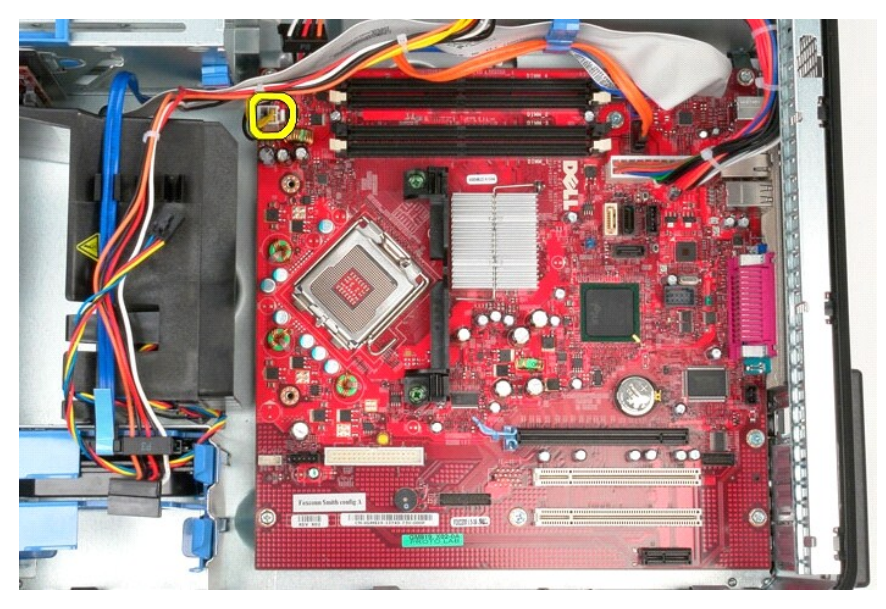

7. Odłącz kabel zasilania płyty systemowej.

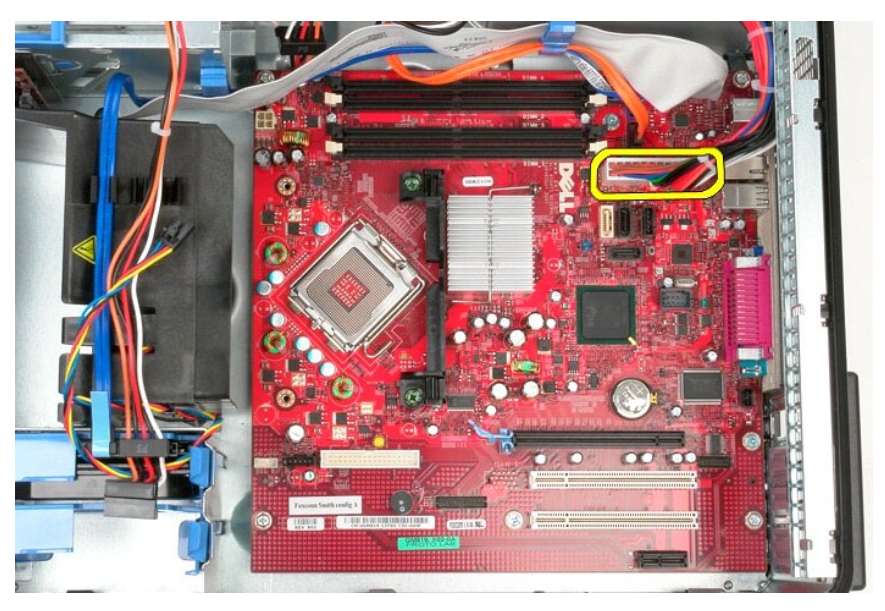

8. Odłącz kabel napędu dysków optycznych od płyty systemowej.

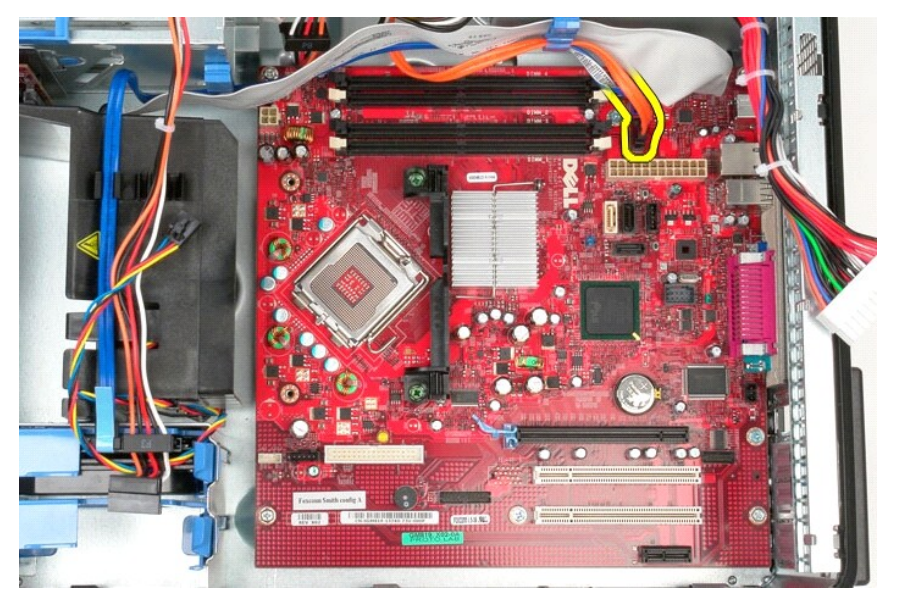

9. Odłącz kabel danych dysku twardego od płyty systemowej.

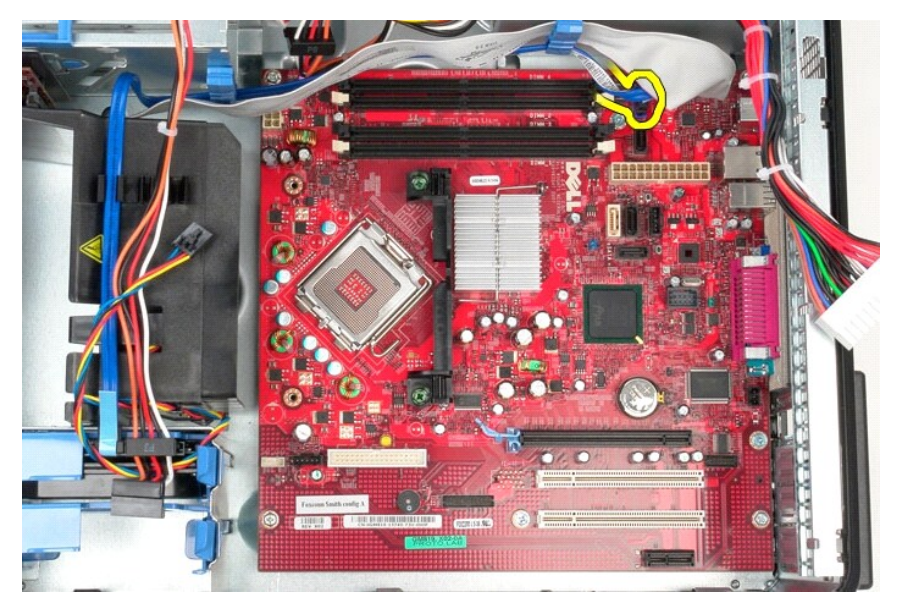

10. Odłącz kabel danych panelu we/wy od płyty systemowej.

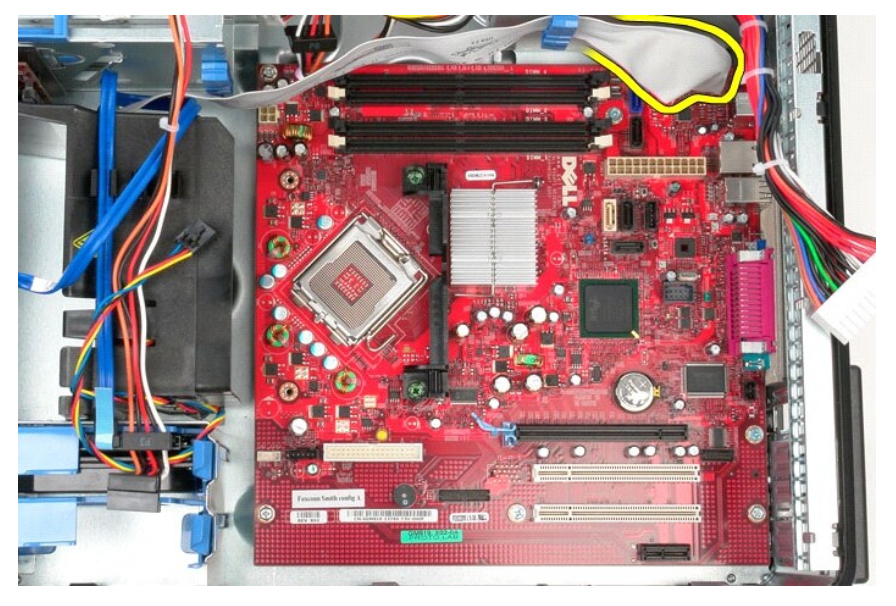

11. Wykręć dwa wkręty mocujące zespół radiatora do płyty systemowej.

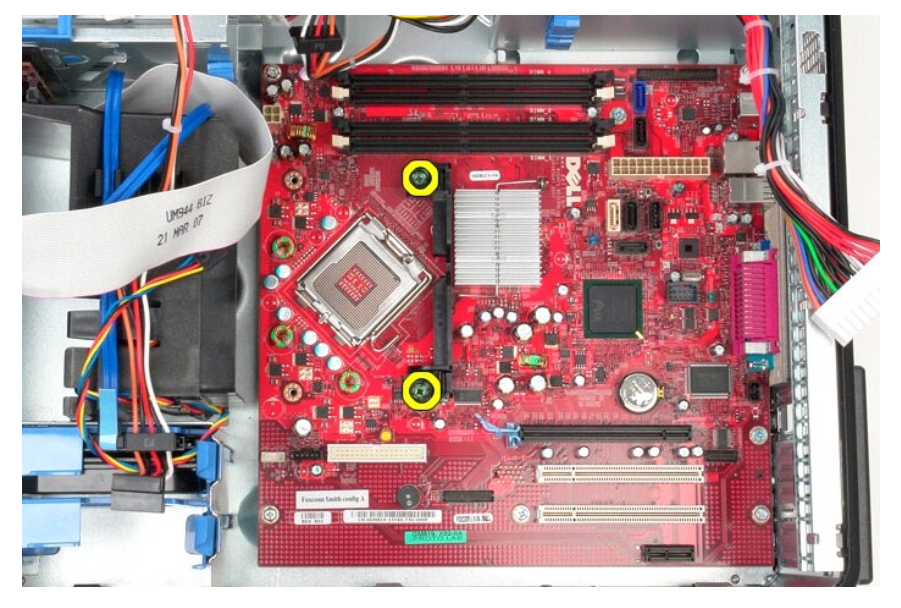

12. Wyjmij wspornik zespołu radiatora z systemu.

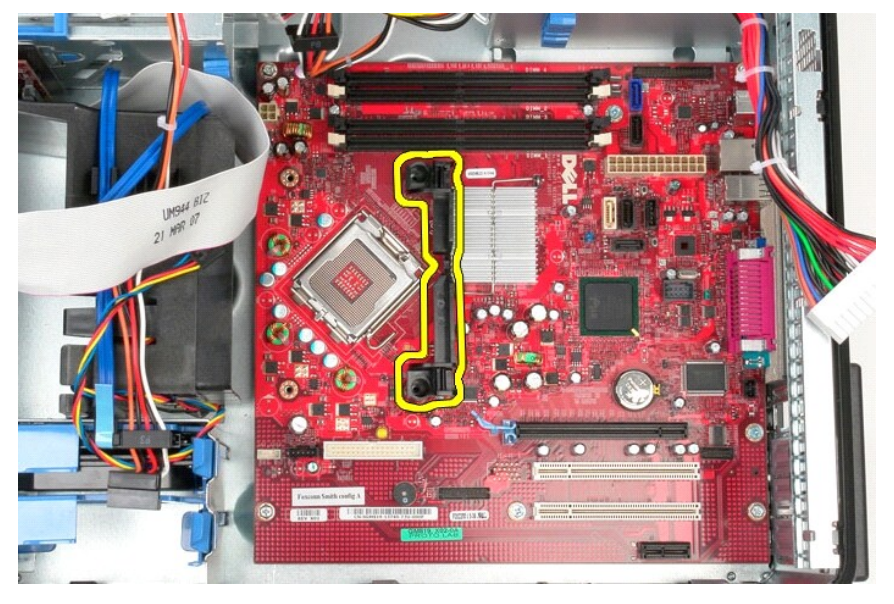

13. Wykręć siedem wkrętów mocujących płytę systemową do ramy komputera.

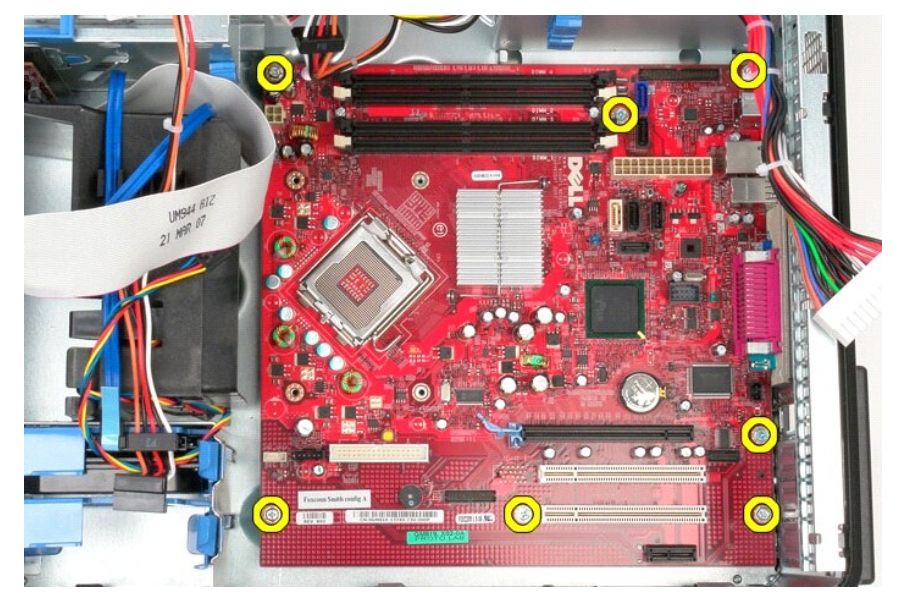

14. Wyjmij płytę systemową z komputera.

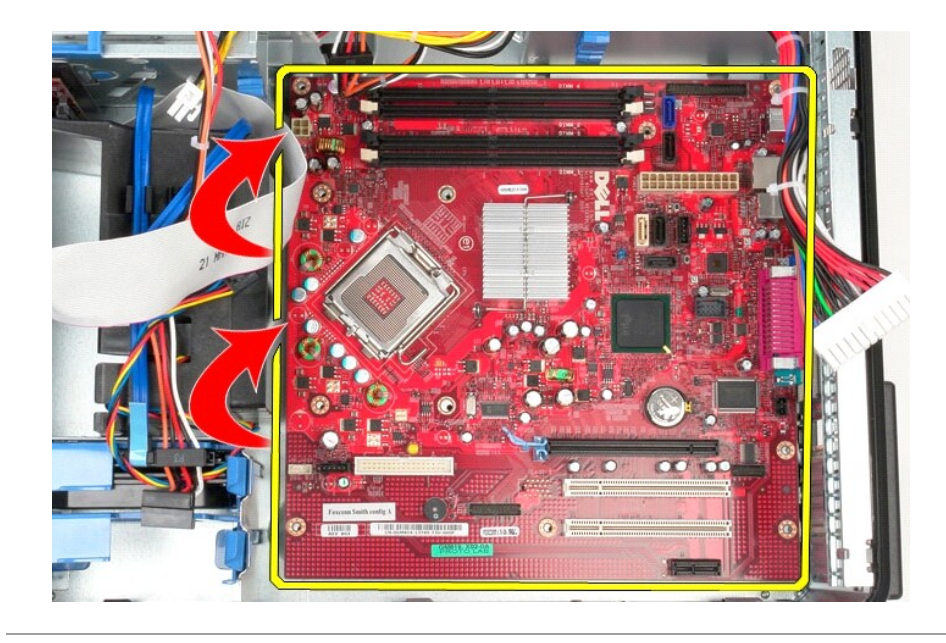

# **Wymiana płyty systemowej**

Aby wymienić płytę systemową, wykonaj powyższe kroki w odwrotnej kolejności.

## <span id="page-48-0"></span>**Wentylator**

**Instrukcja serwisowa komputera Dell™ OptiPlex™ 380 — obudowa typu miniwieża**

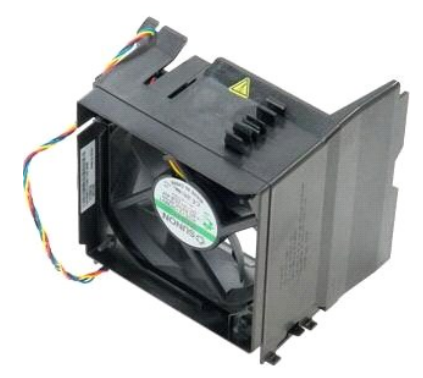

OSTRZEZENIE: przed przystąpieniem do wykonywania czynności wymagających otwarcia obudowy komputera należy zapoznać się z<br>instrukcjami dotyczącymi bezpieczeństwa dostarczonymi z komputerem. Więcej informacji o zasadach bezp

## **Wyjmowanie wentylatora**

1. Wykonaj procedury przedstawione w rozdziale <u>Przed przystąpieniem do serwisowania komputera</u>.<br>2. Odłącz kabel zasilania od dysku twardego.

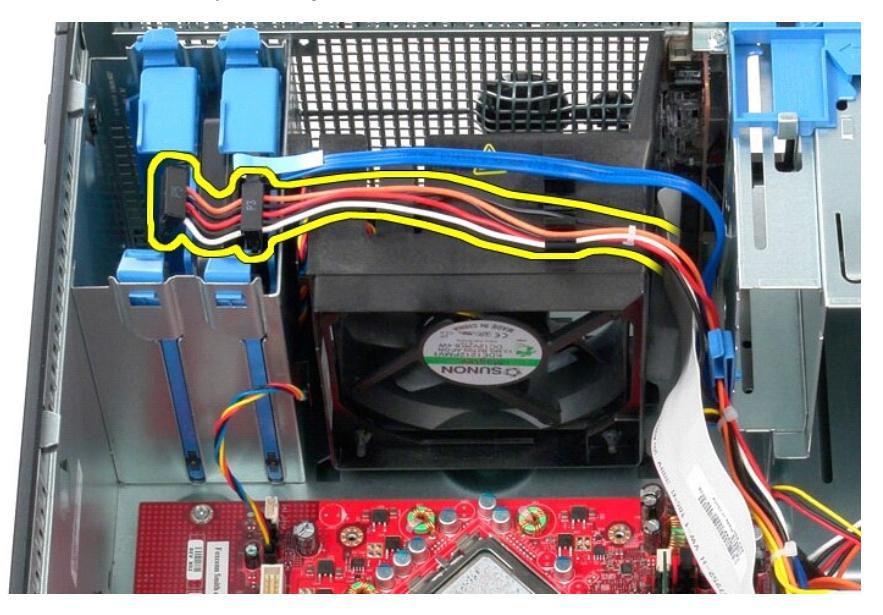

3. Odłącz kabel danych od dysku twardego.

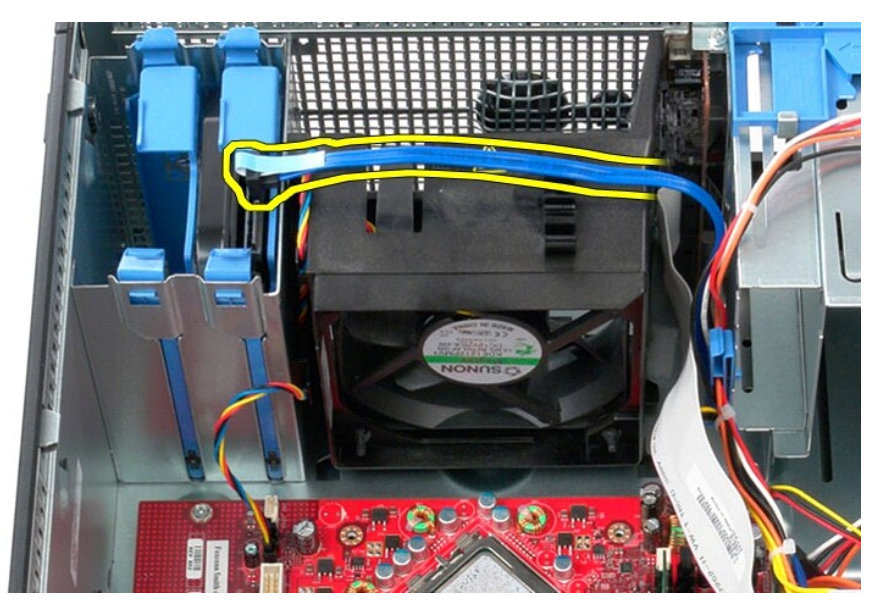

4. Odłącz kabel zasilania wentylatora od płyty systemowej.

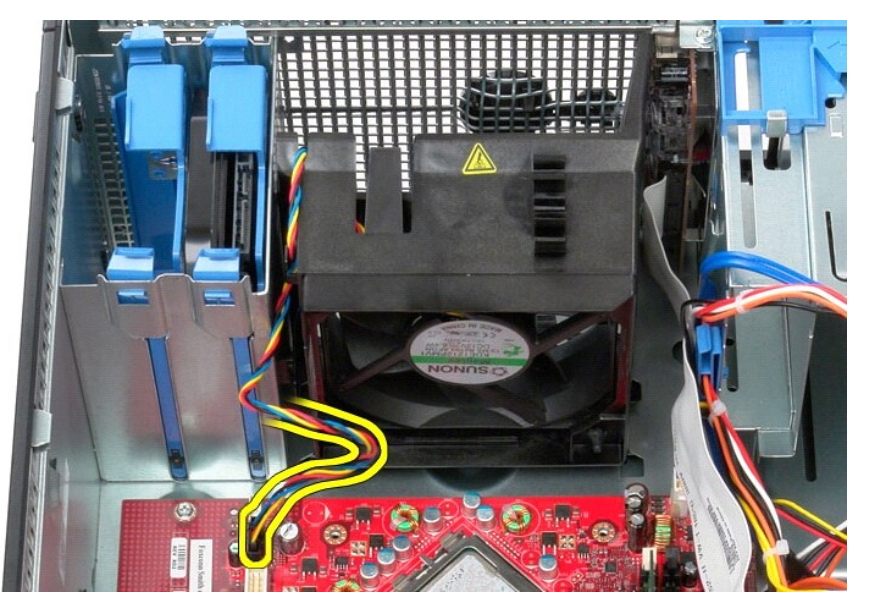

5. Pociągnij za zaczep zwalniający znajdujący się najbliżej góry komputera.

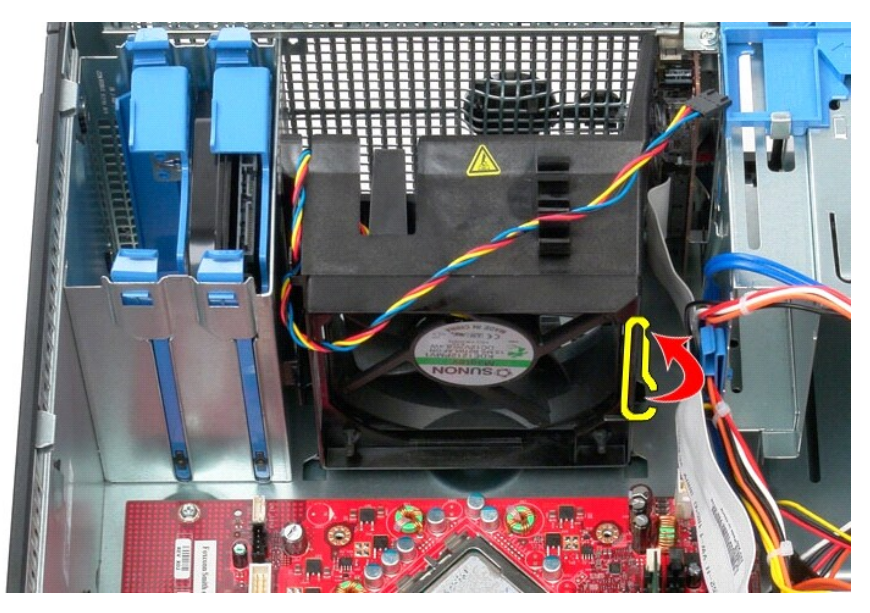

6. Naciśnij zaczep zwalniający wentylator znajdujący się najbliżej podstawy komputera.

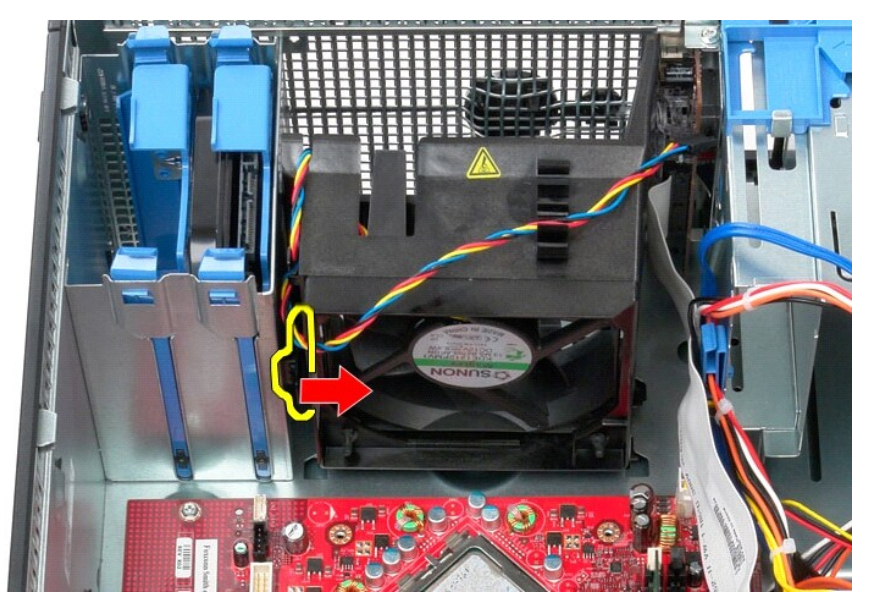

7. Przesuń wentylator ku tyłowi komputera.

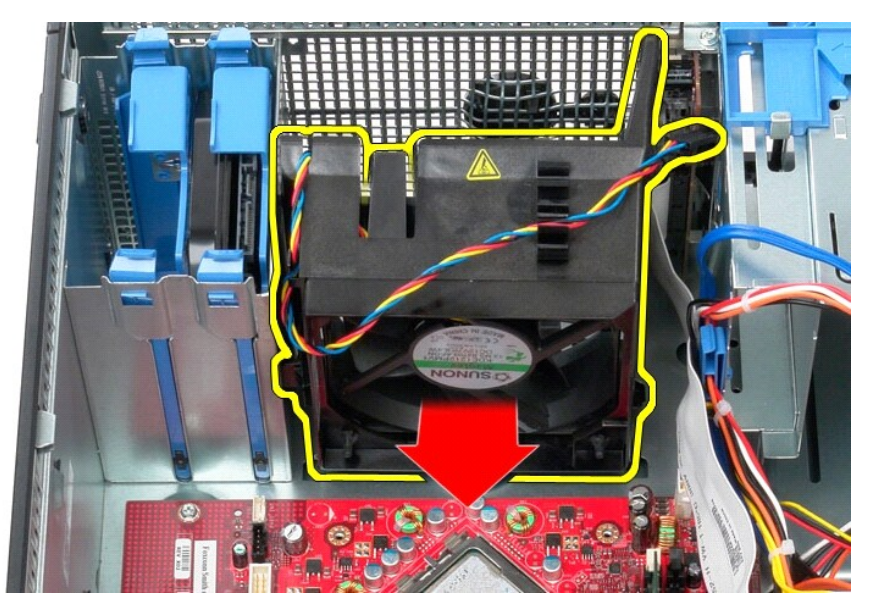

8. Wyjmij wentylator z komputera.

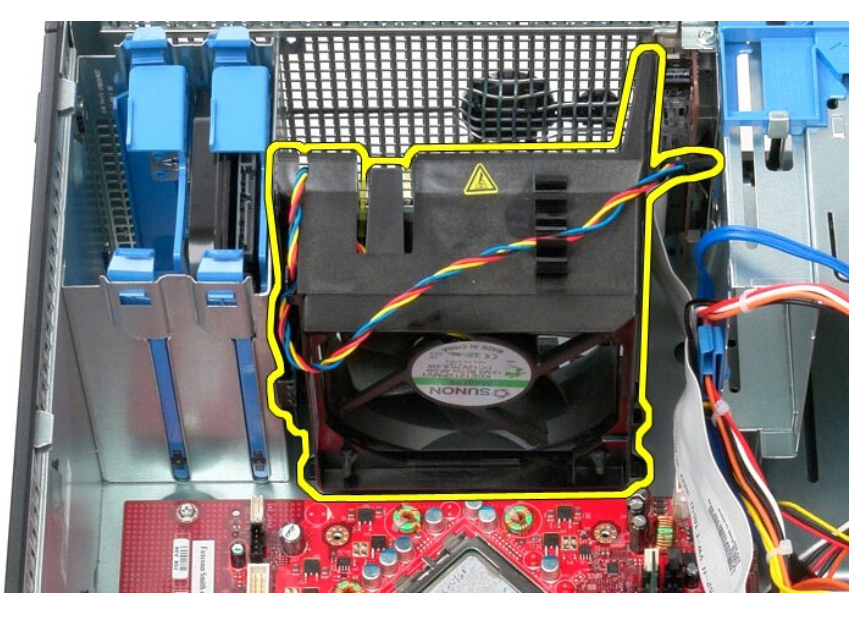

# **Wymiana wentylatora**

Aby wymienić wentylator, wykonaj powyższe kroki w odwrotnej kolejności.

# <span id="page-52-0"></span>**Karta graficzna**

**Instrukcja serwisowa komputera Dell™ OptiPlex™ 380 — obudowa typu miniwieża**

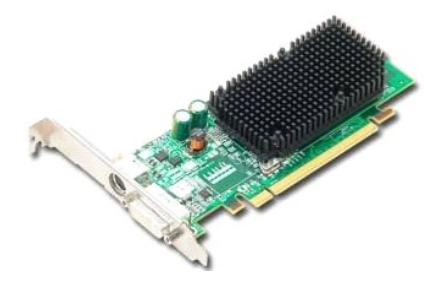

OSTRZEZENIE: przed przystąpieniem do wykonywania czynności wymagających otwarcia obudowy komputera należy zapoznać się z<br>instrukcjami dotyczącymi bezpieczeństwa dostarczonymi z komputerem. Więcej informacji o zasadach bezp

## **Wymontowywanie karty graficznej**

1. Wykonaj procedury przedstawione w rozdziale <u>Przed przystąpieniem do serwisowania komputera</u>.<br>2. Naciśnij zaczep zwalniający zatrzask mocowania karty od strony wewnętrznej, a następnie obróć zatrzask, aby go otworzyć.

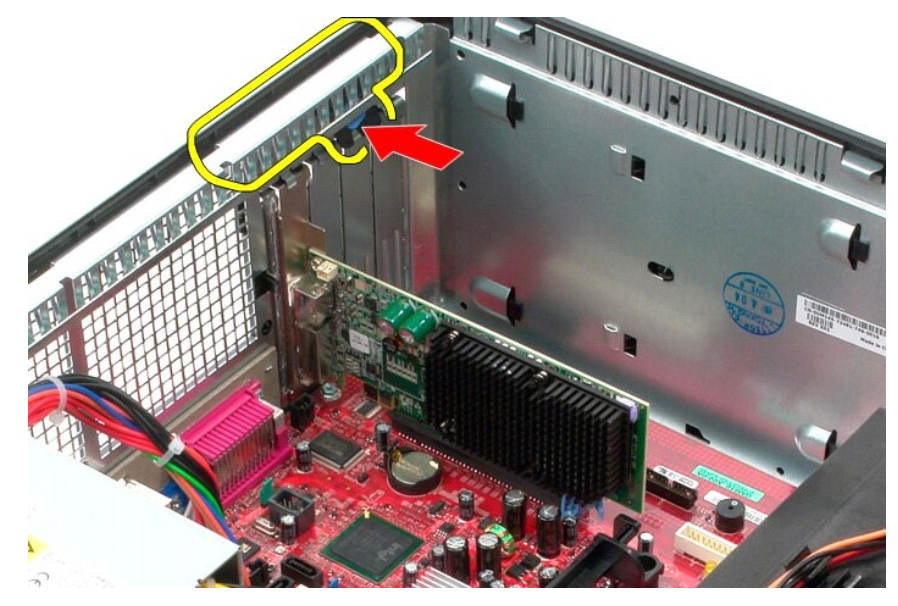

3. Odciągnij występ zwalniający karty na złączu płyty systemowej od karty rozszerzeń.

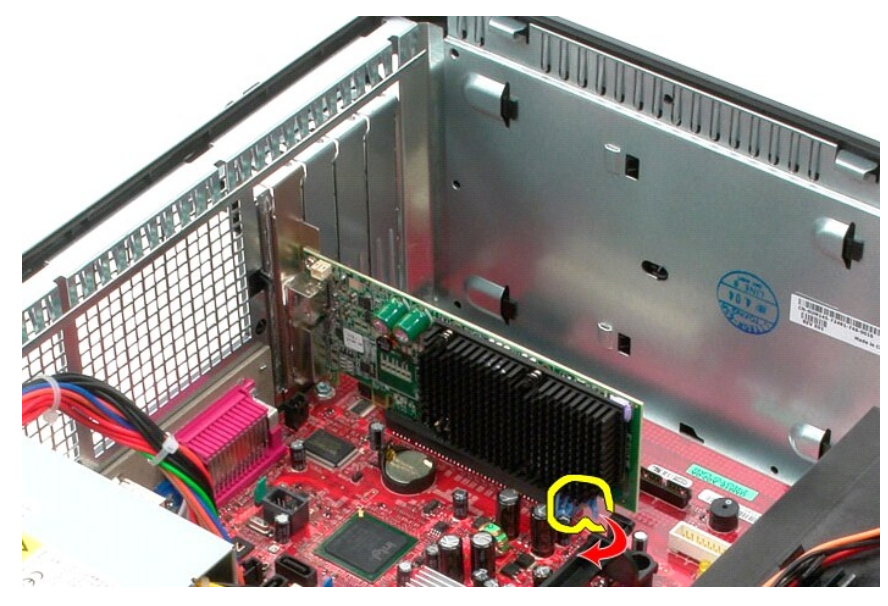

4. Wyjmij kartę rozszerzeń z gniazda.

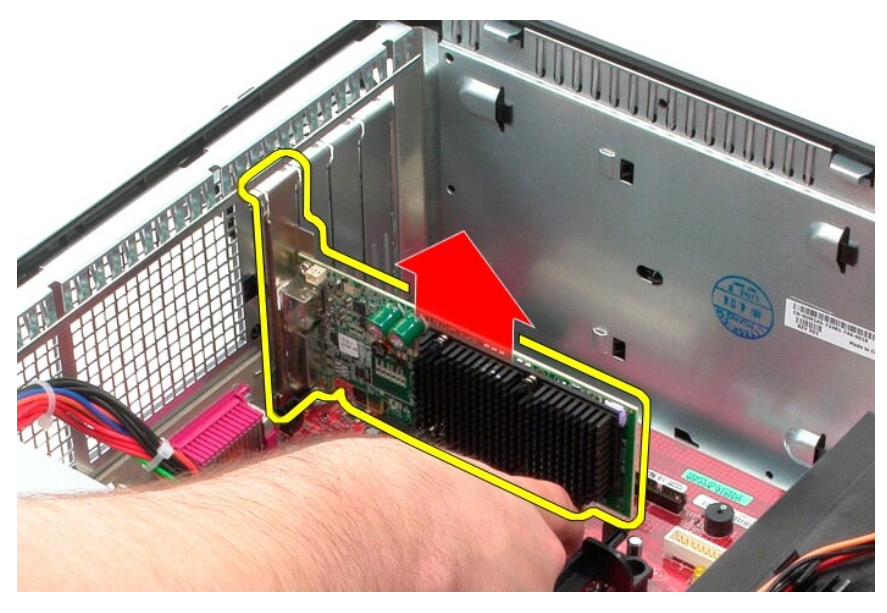

# **Instalowanie karty graficznej**

Aby zainstalować kartę graficzną, wykonaj powyższe kroki w odwrotnej kolejności.

#### <span id="page-54-0"></span>**Praca we wnętrzu komputera**

**Instrukcja serwisowa komputera Dell™ OptiPlex™ 380 — obudowa typu miniwieża**

- **Przed rozpoczę[ciem pracy wewn](#page-54-1)ątrz komputera**
- **O** [Zalecane narz](#page-54-2)ędzia
- Wyłą[czanie komputera](#page-54-3)
- **P** Po zakoń[czeniu pracy wewn](#page-55-0)atrz komputera

#### <span id="page-54-1"></span>**Przed rozpoczęciem pracy wewnątrz komputera**

Aby uniknąć uszkodzenia komputera i zapewnić sobie bezpieczeństwo, należy przestrzegać następujących zaleceń dotyczących bezpieczeństwa. O ile nie<br>wskazano inaczej, każda procedura opisana w tym dokumencie opiera się na za

- 
- i Użytkownik wykonał czynności opisane w rozdziale <u>Przed rozpoczę[ciem pracy wewn](file:///C:/data/systems/op380/po/SM/MT/work.htm)ątrz komputera</u>.<br>i Użytkownik zapoznał si**ę** z informacjami dotyczącymi bezpieczeństwa, jakie zostały dostarczone z komputerem.
- l Element można wymienić lub jeśli został zakupiony oddzielnie zainstalować, wykonując procedurę demontażu w odwrotnej kolejności.
- △ OSTRZEŻENIE: przed przystąpieniem do wykonywania czynności wymagających otwarcia obudowy komputera należy zapoznać się z instrukcjami dotyczącymi bezpieczeństwa dostarczonymi z komputerem. Więcej informacji o zasadach bezpieczeństwa przedstawiono na stronie<br>dotyczącej przestrzegania przepisów pod adresem: www.dell.com/regulatory\_compliance.
- PRZESTROGA: komputer powinien naprawiać tylko przeszkolony pracownik serwisu. Uszkodzenia wynikające z napraw serwisowych<br>nieautoryzowanych przez firmę Dell nie są objęte gwarancją.
- PRZESTROGA: aby uniknąć wyładowania elektrostatycznego, należy odprowadzać ładunki z ciała za pomocą opaski uziemiającej zakładanej na<br>nadgarstek lub dotykając co pewien czas niemalowanej metalowej powierzchni (np. złącza
- PRZESTROGA: z elementami i kartami należy obchodzić się ostrożnie. Nie należy dotykać **elementów ani styków na kartach. Kartę** należy<br>chwytać za krawędzie lub za metalowe wsporniki. Elementy, takie jak procesor, należy trz
- △ PRZESTROGA: podczas odłączania kabla należy pociągnąć za złącze lub uchwyt, a nie za sam kabel. Niektóre kable są wyposażone w złącza z zatrzaskami. Odłączając kabel tego typu, przed wyjęciem kabla ze złącza należy nacisnąć zatrzaski. Pociągając za złącza, należy je trzymać w<br>linii prostej, aby uniknąć wygięcia styków. Przed podłączeniem kabla należy spraw **wyrównane.**

**UWAGA:** kolor komputera i niektórych elementów może różnić się nieznacznie od pokazanych w tym dokumencie.

Aby uniknąć uszkodzenia komputera, przed rozpoczęciem pracy wewnątrz komputera wykonaj poniższe czynności.

- 1. Sprawdź, czy powierzchnia robocza jest płaska i czysta, aby uniknąć porysowania komputera.
- 2. Wyłącz komputer (zobacz Wyłą[czanie komputera\)](#page-54-3).

**PRZESTROGA: kabel sieciowy należy odłączyć najpierw od komputera, a następnie od urządzenia sieciowego.**

- 3. Odłącz od komputera wszystkie kable sieciowe.
- 
- 4. Odłącz komputer i wszystkie urządzenia peryferyjne od gniazdek elektrycznych.<br>5. Po odłączeniu komputera od źródła zasilania naciśnij i przytrzymaj przycisk zasilania, aby odprowadzić ładunki elektryczne z płyty systemo
- 6. Zdejmij [pokryw](file:///C:/data/systems/op380/po/SM/MT/cover.htm)ę.
- PRZESTROGA: przed dotknięciem jakiegokolwiek elementu wewnątrz komputera należy odprowadzić ładunki elektrostatyczne z ciała, dotykając<br>dowolnej nielakierowanej metalowej powierzchni, np. metalowych elementów z tyłu komput **wewnętrznych elementów.**

#### <span id="page-54-2"></span>**Zalecane narzędzia**

Procedury przedstawione w tym dokumencie mogą wymagać użycia następujących narzędzi:

- l małego wkrętaka płaskiego l wkrętaka krzyżakowego
- 
- l małego plastikowego rysika l nośnika z programem aktualizacji Flash BIOS

### <span id="page-54-3"></span>**Wyłączanie komputera**

**PRZESTROGA: aby zapobiec utracie danych, należy zapisać i zamknąć wszystkie otwarte pliki oraz zamknąć wszystkie uruchomione programy.**

1. Zamknij system operacyjny:

l **Windows Vista®:**

Kliknij polecenie **Start** , a następnie kliknij strzałkę w prawym dolnym rogu menu **Start**, jak pokazano poniżej, po czym kliknij przycisk **Shut Down (Zamknij)**.

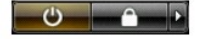

#### l **Windows® XP:**

#### Kliknij przycisk **Start**® **Turn Off Computer (Wyłącz komputer)**® **Turn Off (Wyłącz)**.

- Komputer wyłączy się automatycznie po zakończeniu procesu zamykania systemu.
- 2. Sprawdź, czy komputer i wszystkie podłączone urządzenia są wyłączone. Jeśli komputer i podłączone do niego urządzenia nie wyłączyły się<br>. automatycznie po wyłączeniu systemu operacyjnego, naciśnij przycisk zasilania i p

### <span id="page-55-0"></span>**Po zakończeniu pracy wewnątrz komputera**

Po zakończeniu procedur wymiany podzespołów, a przed włączeniem komputera, podłącz wszelkie urządzenia zewnętrzne, karty i kable.

1. Załóż [pokryw](file:///C:/data/systems/op380/po/SM/MT/Cover.htm)ę.

△ PRZESTROGA: aby podłączyć kabel sieciowy, należy najpierw podłączyć go do urządzenia sieciowego, a następnie do komputera.

- 2. Podłącz do komputera kable telefoniczne lub sieciowe.
- 3. Podłącz komputer i wszystkie urządzenia peryferyjne do gniazdek elektrycznych.<br>4. Włącz komputer.<br>5. Sprawdź, czy komputer działa prawidłowo, uruchamiając program <u>Dell Diagnostics</u>.
-